# Laufwerke Benutzerhandbuch

© Copyright 2009 Hewlett-Packard Development Company, L.P.

Microsoft und Windows sind eingetragene Marken der Microsoft Corporation in den USA.

Hewlett-Packard ("HP") haftet  $$ ausgenommen für die Verletzung des Lebens, des Körpers, der Gesundheit oder nach dem Produkthaftungsgesetz – nicht für Schäden, die fahrlässig von HP, einem gesetzlichen Vertreter oder einem Erfüllungsgehilfen verursacht wurden. Die Haftung für grobe Fahrlässigkeit und Vorsatz bleibt hiervon unberührt.

Inhaltliche Änderungen dieses Dokuments behalten wir uns ohne Ankündigung vor. Die Informationen in dieser Veröffentlichung werden ohne Gewähr für ihre Richtigkeit zur Verfügung gestellt. Insbesondere enthalten diese Informationen keinerlei zugesicherte Eigenschaften. Alle sich aus der Verwendung dieser Informationen ergebenden Risiken trägt der Benutzer.

Die Garantien für HP Produkte werden ausschließlich in der entsprechenden, zum Produkt gehörigen Garantieerklärung beschrieben. Aus dem vorliegenden Dokument sind keine weiter reichenden Garantieansprüche abzuleiten.

Dritte Ausgabe: Oktober 2009

Erste Ausgabe: April 2009

Teilenummer des Dokuments: 516632-043

#### **Produkthinweis**

Dieses Benutzerhandbuch beschreibt die Funktionen, die auf den meisten Modellen verfügbar sind. Einige der Funktionen stehen möglicherweise nicht auf Ihrem Computer zur Verfügung.

# **Inhaltsverzeichnis**

## 1 Umgang mit Laufwerken

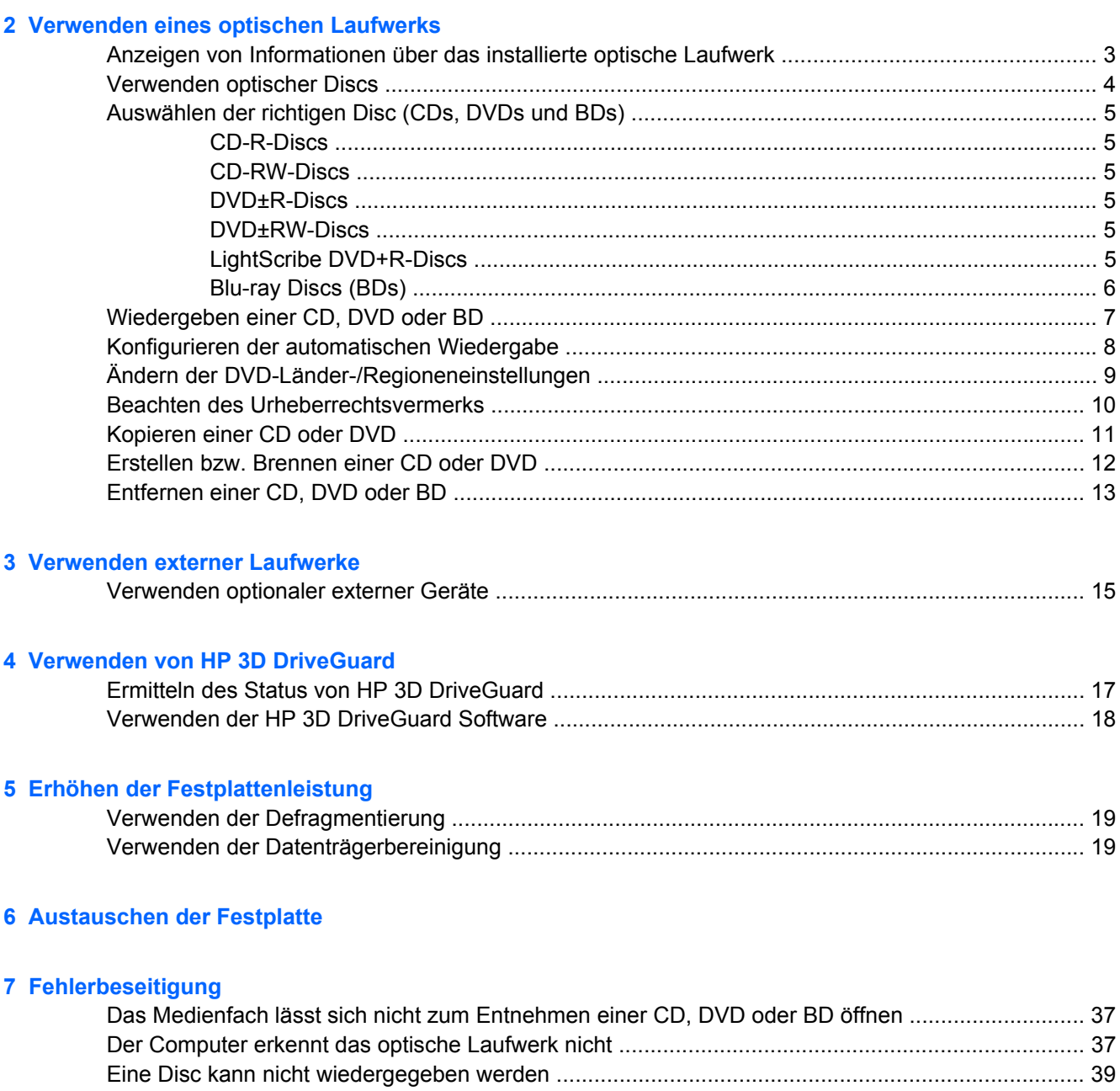

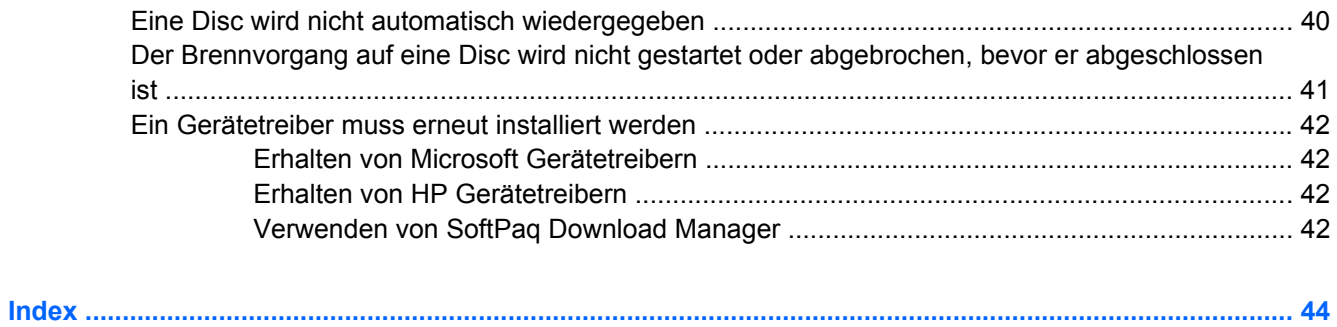

# <span id="page-4-0"></span>**1 Umgang mit Laufwerken**

Laufwerke sind empfindliche Computerkomponenten, die vorsichtig behandelt werden müssen. Beachten Sie die folgenden Hinweise für den Umgang mit Laufwerken. Weitere Warnhinweise finden Sie in den jeweiligen Anleitungen.

<span id="page-5-0"></span>**ACHTUNG:** Beachten Sie folgende Vorsichtsmaßnahmen, um Computer- oder Laufwerkschäden und den Verlust von Daten zu vermeiden:

Bevor Sie einen Computer bewegen, an den eine externe Festplatte angeschlossen ist, leiten Sie den Standbymodus ein, und warten Sie, bis auf dem Display nichts mehr angezeigt wird, oder trennen Sie die externe Festplatte vom Computer.

Bevor Sie ein Laufwerk berühren, müssen Sie zunächst die statische Elektrizität entladen, indem Sie die nicht lackierte Metalloberfläche des Laufwerks berühren.

Berühren Sie nicht die Anschlusspins an einem Wechsellaufwerk oder am Computer.

Gehen Sie vorsichtig mit Laufwerken um. Lassen Sie sie nicht fallen, und stellen Sie keine Gegenstände darauf ab.

Schalten Sie den Computer aus, bevor Sie ein Laufwerk aus- oder einbauen. Wenn Sie sich nicht sicher sind, ob der Computer ausgeschaltet ist, sich im Standbymodus oder Ruhezustand befindet, schalten Sie ihn zunächst ein, und fahren Sie ihn dann über das Betriebssystem herunter.

Setzen Sie ein Laufwerk nicht mit übermäßiger Kraft in einen Laufwerksschacht ein.

Betätigen Sie nicht die Tastatur des Computers, und verschieben oder transportieren Sie den Computer nicht, während das optische Laufwerk (bestimmte Modelle) auf eine Disc schreibt. Der Schreibvorgang ist empfindlich gegenüber Erschütterungen.

Wenn der Akku die einzige Stromquelle darstellt, vergewissern Sie sich, dass er ausreichend aufgeladen ist, bevor das Laufwerk auf eine Disc schreibt.

Schützen Sie das Laufwerk vor extremen Temperaturen und Feuchtigkeit.

Schützen Sie das Laufwerk vor Flüssigkeiten. Besprühen Sie das Laufwerk nicht mit Reinigungsmitteln.

Nehmen Sie im Laufwerk enthaltene Medien heraus, bevor Sie das Laufwerk aus dem Laufwerksschacht entfernen, es auf Reisen mitnehmen, versenden oder lagern.

Wenn ein Laufwerk per Post versendet werden muss, verpacken Sie es in einer Luftpolster-Versandtasche oder einer vergleichbaren Verpackung, und kennzeichnen Sie die Sendung als "Zerbrechlich".

Schützen Sie Laufwerke vor Magnetfeldern. Sicherheitseinrichtungen mit Magnetfeldern sind z. B. Sicherheitsschleusen und Handsucher auf Flughäfen. Die Sicherheitseinrichtungen auf Flughäfen, bei denen Handgepäck über ein Förderband läuft, arbeiten mit Röntgenstrahlen statt mit Magnetismus und beschädigen Laufwerke daher nicht.

# <span id="page-6-0"></span>**2 Verwenden eines optischen Laufwerks**

Ihr Computer verfügt über ein optisches Laufwerk, das die Funktionalität Ihres Computers erweitert. Um festzustellen, über welche Funktionen Ihr optisches Laufwerk verfügt, ermitteln Sie zunächst den Laufwerktyp. Mit einem optischen Laufwerk können Sie Datendiscs lesen, Musik wiedergeben und Filme ansehen. Wenn Ihr Computer über ein Blu-ray Disc-(BD-)ROM-Laufwerk verfügt, können Sie auch Videos auf einer Disc in High-Definition ansehen.

## **Anzeigen von Informationen über das installierte optische Laufwerk**

▲ Wählen Sie **Start > Arbeitsplatz**.

Alle im Computer installierten Geräte werden angezeigt, auch das optische Laufwerk. Ihr Computer verfügt möglicherweise über einen der folgenden Laufwerktypen:

- DVD-ROM-Laufwerk
- DVD+/-RW SuperMulti LightScribe Laufwerk mit Double-Layer-Unterstützung
- Blu-ray ROM DVD+/-RW SuperMulti LightScribe Laufwerk mit Double-Layer-Unterstützung
- **HINWEIS:** Einige der oben aufgeführten Laufwerke werden von Ihrem Computer möglicherweise nicht unterstützt.

# <span id="page-7-0"></span>**Verwenden optischer Discs**

Ein optisches Laufwerk, beispielsweise ein DVD-ROM-Laufwerk, unterstützt optische Discs (CDs und DVDs). Auf diesen Discs werden Daten wie Musik, Fotos und Filme gespeichert. DVDs besitzen eine höhere Speicherkapazität als CDs.

Ihr optisches Laufwerk kann Standard-CDs und -DVDs lesen. Wenn es sich bei Ihrem optischen Laufwerk um ein Blu-ray Disc-ROM-Laufwerk handelt, kann es auch Blu-ray Discs (BDs) lesen.

**F** HINWEIS: Einige der hier aufgeführten optischen Laufwerke werden von Ihrem Computer möglicherweise nicht unterstützt. Es sind unter Umständen nicht alle unterstützten optischen Laufwerke aufgeführt.

Einige optische Laufwerke können optische Discs auch beschreiben. Siehe folgende Tabelle.

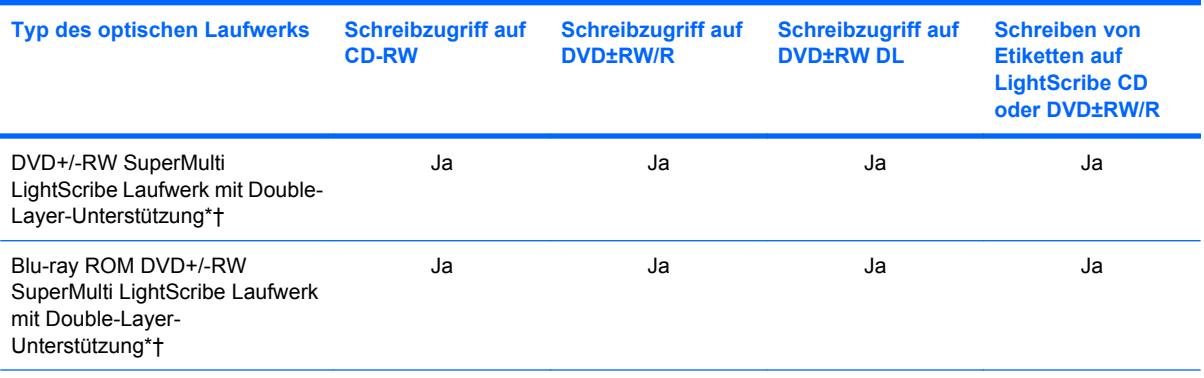

\*Auf Double-Layer-Discs können mehr Daten als auf Single-Layer-Discs gespeichert werden. Double-Layer-Discs, die mit diesem Laufwerk gebrannt werden, sind mit vielen Single-Layer-DVD-Laufwerken und -Playern möglicherweise nicht kompatibel.

†LightScribe Discs sind separat zu erwerben. LightScribe erstellt ein Bild in Graustufen, das mit einem Schwarzweißfoto vergleichbar ist.

**ACHTUNG:** Um eine mögliche Verschlechterung der Bild- und Audiowiedergabe, Datenverlust oder den Verlust der Wiedergabefunktion für Audio- und Videodaten zu vermeiden, sollten Sie während des Lesens einer CD, DVD oder BD oder Beschreibens einer CD oder DVD nicht den Standbymodus oder Ruhezustand einleiten.

# <span id="page-8-0"></span>**Auswählen der richtigen Disc (CDs, DVDs und BDs)**

Ein optisches Laufwerk unterstützt optische Discs (CDs, DVDs und BDs). CDs werden zum Speichern von digitalen Daten, aber auch für kommerzielle Audioaufnahmen verwendet. Sie stellen eine einfache Speichermöglichkeit dar. DVDs und BDs werden vor allem für Filme, Software und zur Datensicherung verwendet. DVDs und BDs sehen wie CDs aus, ihre Speicherkapazität ist aber um ein Vielfaches höher.

**HINWEIS:** Ihr optisches Laufwerk unterstützt möglicherweise nicht alle Arten der aufgeführten optischen Discs in diesem Abschnitt.

## **CD-R-Discs**

Verwenden Sie CD-R-Discs (einmal beschreibbar), um dauerhafte Archive zu erstellen und um Ihre Daten an andere weiterzugeben. Typische Verwendungsmöglichkeiten umfassen unter anderem:

- Vervielfältigen großer Präsentationen
- Gemeinsames Nutzen von eingescannten und digitalen Fotos, Videos und anderen Daten
- Erstellen eigener Musik-CDs
- Erstellen dauerhafter Archive von Computerdateien und eingescannten Unterlagen
- Speichern von Dateien von Ihrer Festplatte, um Festplattenspeicher freizugeben

Nachdem die Daten geschrieben wurden, können sie nicht mehr gelöscht oder überschrieben werden.

### **CD-RW-Discs**

Verwenden Sie eine CD-RW-Disc (eine wiederbeschreibbare CD), um größere Projekte zu speichern, die regelmäßig aktualisiert werden. Typische Verwendungsmöglichkeiten umfassen unter anderem:

- Entwickeln und Pflegen großer Dokumente und Projektdateien
- Mitnehmen von Dateien, mit denen Sie arbeiten
- Erstellen von wöchentlichen Sicherungen von Dateien auf der Festplatte
- Regelmäßiges Aktualisieren von Fotos, Videos, Audio- und Datendateien

### **DVD±R-Discs**

Verwenden Sie leere DVD±R-Discs, um große Datenmengen dauerhaft zu speichern. Nachdem die Daten geschrieben wurden, können sie nicht mehr gelöscht oder überschrieben werden.

### **DVD±RW-Discs**

Verwenden Sie DVD±RW-Discs, wenn Sie die gespeicherten Daten später möglicherweise löschen oder überschreiben möchten. Dieses Discformat eignet sich zum Brennen von Datendateien oder Testen von Audio- oder Videoaufnahmen, bevor sie auf eine CD oder DVD gebrannt werden und nicht mehr geändert werden können.

### **LightScribe DVD+R-Discs**

Verwenden Sie LightScribe DVD+R-Discs zum Speichern und gemeinsamen Nutzen von Daten, Heimvideos und Fotos. Diese Discs können von den meisten DVD-ROM-Laufwerken und DVD-Videogeräten gelesen werden. Mit einem Laufwerk mit LightScribe Unterstützung und LightScribe

Software können Sie Daten auf der Disc speichern und die Oberseite der Disc mit einer selbst gestalteten Beschriftung versehen.

## <span id="page-9-0"></span>**Blu-ray Discs (BDs)**

BD ist ein hochdichtes optisches Discformat zum Speichern von digitalen Daten, einschließlich Videos in High-Definition. Eine Single-Layer Blu-ray Disc hat eine Speicherkapazität von 25 GB; dies ist mehr als die fünffache Speicherkapazität einer Single-Layer-DVD mit 4,7 GB. Eine Dual-Layer Blu-ray Disc hat eine Speicherkapazität von 50 GB; dies ist mehr als die sechsfache Speicherkapazität einer Dual-Layer-DVD mit 8,5 GB.

Typische Verwendungsmöglichkeiten umfassen unter anderem:

- Speichern von großen Datenmengen
- Wiedergeben und Speichern von High-Definition-Videos
- Videospiele
- **HINWEIS:** Da Blu-ray ein neues Format mit neuen Technologien ist, können möglicherweise bestimmte Probleme mit Discs, der digitalen Verbindung, Kompatibilität und/oder Leistung auftreten. Diese stellen keinen Defekt oder Produktmangel dar. Eine fehlerfreie Wiedergabe auf allen Systemen kann nicht gewährleistet werden.

# <span id="page-10-0"></span>**Wiedergeben einer CD, DVD oder BD**

- **1.** Schalten Sie den Computer ein.
- **2.** Drücken Sie die Auswurftaste **(1)** an der Frontblende des Laufwerks, um das Medienfach freizugeben.
- **3.** Ziehen Sie das Fach **(2)** heraus.
- **4.** Fassen Sie die Disc am Rand und nicht an der Oberfläche an. Legen Sie die Disc mit der Beschriftungsseite nach oben auf die Spindel.
- **FINWEIS:** Wenn sich das Medienfach nicht vollständig herausziehen lässt, kippen Sie die Disc leicht, um sie auf die Spindel zu legen.
- **5.** Drücken Sie die Disc **(3)** vorsichtig bis zum Einrasten auf die Spindel im Medienfach.

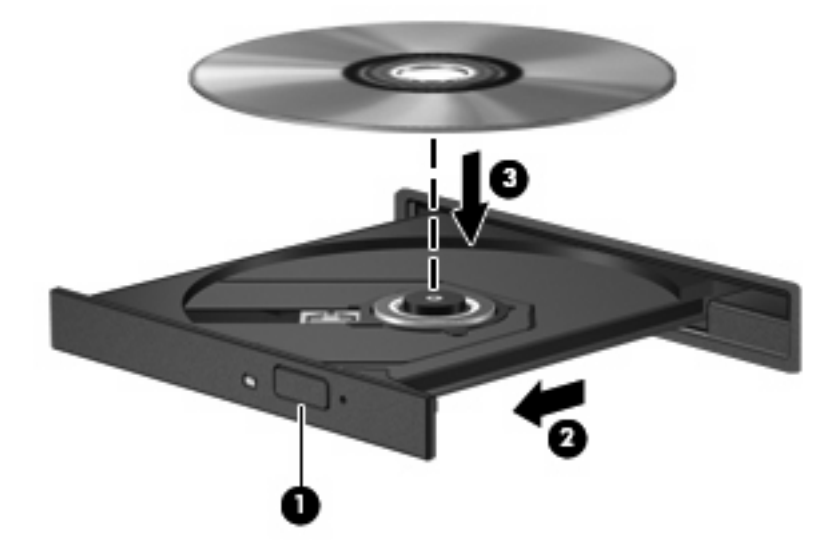

**6.** Schließen Sie das Medienfach.

Wenn Sie die automatische Wiedergabe noch nicht wie im nachfolgenden Abschnitt beschrieben konfiguriert haben, wird ein Dialogfenster für die automatische Wiedergabe geöffnet. Darin werden Sie aufgefordert anzugeben, wie Sie den Medieninhalt verwenden möchten.

**HINWEIS:** Um beste Ergebnisse zu erzielen, stellen Sie sicher, dass das Netzteil während der Wiedergabe einer BD an einer externen Stromquelle angeschlossen ist.

# <span id="page-11-0"></span>**Konfigurieren der automatischen Wiedergabe**

- **1.** Wählen Sie **Start > Arbeitsplatz**.
- **2.** Klicken Sie mit der rechten Maustaste auf das Gerät (beispielsweise auf CD-ROM-Laufwerk), und klicken Sie dann auf **Eigenschaften**.
- **3.** Klicken Sie auf die Registerkarte **Automatische Wiedergabe**, und wählen Sie dann eine der verfügbaren Aktionen aus.
- **EX HINWEIS:** Verwenden Sie für die Wiedergabe von DVDs das Programm WinDVD.
- **4.** Klicken Sie auf **OK**.
- **HINWEIS:** Weitere Informationen über die automatische Wiedergabe finden Sie unter **Start > Hilfe und Support**.

# <span id="page-12-0"></span>**Ändern der DVD-Länder-/Regioneneinstellungen**

Die meisten DVDs, die urheberrechtlich geschützte Dateien enthalten, enthalten auch Länder-/ Regionencodes. Diese Codes sorgen international für den Schutz von Urheberrechten.

Die Wiedergabe von DVDs mit einem Länder-/Regionencode ist nur möglich, wenn der Länder-/ Regionencode der DVD mit der Länder-/Regioneneinstellung Ihres DVD-Laufwerks übereinstimmt.

**ACHTUNG:** Sie können die Länder-/Regioneneinstellungen für Ihr DVD-Laufwerk maximal fünf Mal ändern.

Bei der fünften Änderung wird der Ländercode als permanenter Ländercode für das DVD-Laufwerk übernommen.

Die Anzahl der verbleibenden Länder-/Regionsänderungen wird auf der Registerkarte **DVD-Region** angezeigt.

So ändern Sie die Einstellungen über das Betriebssystem:

- **1.** Wählen Sie **Start > Arbeitsplatz**.
- **2.** Klicken Sie mit der rechten Maustaste in das Fenster, und wählen Sie **Eigenschaften > Hardware > Geräte-Manager**.
- **3.** Klicken Sie auf das Pluszeichen neben **DVD-/CD-ROM-Laufwerke** und anschließend auf das DVD-Laufwerk, dessen Länder-/Regioneneinstellungen geändert werden sollen. Klicken Sie nun auf **Eigenschaften**.
- **4.** Nehmen Sie die gewünschten Änderungen auf der Registerkarte **DVD-Region** vor.
- **5.** Klicken Sie auf **OK**.

# <span id="page-13-0"></span>**Beachten des Urheberrechtsvermerks**

Nach dem Urheberrechtsgesetz und anderen gesetzlichen Bestimmungen gilt das unberechtigte Kopieren von urheberrechtlich geschütztem Material (u. a. Computerprogramme, Filme, Radio-/ Fernsehsendungen und Tonaufnahmen), abgesehen von gesetzlich genau definierten Ausnahmen, als strafbare Handlung. Dieser Computer darf nicht für solche Zwecke verwendet werden.

**ACHTUNG:** Beachten Sie die folgenden Hinweise, um einen Datenverlust oder eine Beschädigung einer Disc zu verhindern:

Schließen Sie den Computer an eine zuverlässige externe Stromquelle an, bevor Sie mit dem Beschreiben einer Disc beginnen. Beschreiben Sie keine Disc, während der Computer mit Akkustrom betrieben wird.

Vor einem Schreibvorgang auf eine Disc sollten Sie zunächst bis auf die von Ihnen verwendete Disc-Software alle offenen Programme schließen.

Kopieren Sie nicht direkt von einer Quelldisc auf eine Zieldisc oder von einem Netzwerklaufwerk auf eine Zieldisc. Speichern Sie die Daten auf Ihre Festplatte, und brennen Sie dann von Ihrer Festplatte auf die Zieldisc.

Verwenden Sie nicht die Computertastatur, und bewegen Sie den Computer nicht, während der Computer einen Schreibvorgang auf eine Disc durchführt. Der Schreibvorgang ist empfindlich gegenüber Erschütterungen.

**EX HINWEIS:** Informationen zum Verwenden der im Lieferumfang enthaltenen Software finden Sie in den Anleitungen des Softwareherstellers, die auf einer Disc, in der Softwarehilfe oder auf der Website des Herstellers bereitgestellt werden.

# <span id="page-14-0"></span>**Kopieren einer CD oder DVD**

- **1.** Wählen Sie **Start > Alle Programme > Roxio > Creator Business**.
- **2.** Klicken Sie im rechten Fensterbereich auf **Disc kopieren**.
- **3.** Legen Sie die Disc, die kopiert werden soll, in das optische Laufwerk ein.
- **4.** Klicken Sie unten rechts auf dem Bildschirm auf **Kopieren**.

Die Quelldisc wird von Creator Business gelesen, und die Daten werden in einen temporären Ordner auf Ihrer Festplatte kopiert.

**5.** Nehmen Sie die Quelldisc bei entsprechender Aufforderung aus dem optischen Laufwerk, und legen Sie eine leere Disc in das Laufwerk ein.

Nachdem die Dateien kopiert wurden, wird die erstellte Disc automatisch ausgeworfen.

# <span id="page-15-0"></span>**Erstellen bzw. Brennen einer CD oder DVD**

Wenn Ihr Computer über ein optisches CD-RW-, DVD-RW- oder DVD±RW-Laufwerk verfügt, können Sie mit Software, wie Windows Media Player oder Roxio Creator Business, Daten und Audiodateien, einschließlich MP3- und WAV-Musikdateien, kopieren. Um Videodateien auf eine Disc zu kopieren, verwenden Sie Windows Movie Maker.

Beachten Sie Folgendes, wenn Sie eine CD oder DVD brennen:

- Beachten Sie den Urheberrechtsvermerk. Nach dem Urheberrechtsgesetz und anderen gesetzlichen Bestimmungen gilt das unberechtigte Kopieren von urheberrechtlich geschütztem Material (u. a. Computerprogramme, Filme, Radio-/Fernsehsendungen und Tonaufnahmen), abgesehen von gesetzlich genau definierten Ausnahmen, als strafbare Handlung. Dieser Computer darf nicht für solche Zwecke verwendet werden.
- Bevor Sie eine Disc brennen, speichern und schließen Sie alle geöffneten Dateien, und schließen Sie alle Programme.
- Eine CD-R- oder DVD-R-Disc eignet sich in der Regel am besten zum Kopieren von Audiodateien, denn sobald die Daten gebrannt sind, können sie nicht mehr geändert werden.
- Da einige Stereoanlagen und CD-Player für Autos keine CD-RWs wiedergeben können, brennen Sie Musikdateien auf eine CD-R.
- Eine CD-RW oder DVD-RW eignet sich in der Regel zum Brennen von Datendateien oder zum Testen von Audio- oder Videoaufnahmen, bevor sie auf eine CD oder DVD gebrannt werden und nicht mehr geändert werden können.
- Die meisten DVD-Player in Heimsystemen unterstützen nicht alle DVD-Formate. Im Benutzerhandbuch Ihres DVD-Players sind die unterstützten Formate aufgeführt.
- Eine MP3-Datei benötigt weniger Speicherplatz als andere Musikdateiformate. Zum Erstellen einer MP3-Disc gehen Sie genauso vor wie beim Erstellen einer Disc mit Datendateien. MP3-Dateien können nur auf MP3-Playern oder auf Computern mit MP3-Software wiedergegeben werden.

So brennen Sie eine CD oder DVD:

- **1.** Kopieren Sie die Quelldateien in einen Ordner auf Ihrer Festplatte, bzw. laden Sie sie herunter.
- **2.** Legen Sie eine leere CD oder DVD in das optische Laufwerk ein.
- **3.** Wählen Sie **Start > Alle Programme** und dann die gewünschte Software.

**FINWEIS:** Einige Programme befinden sich möglicherweise in Unterordnern.

- **4.** Wählen Sie aus, welches Disc-Format Sie erstellen möchten Daten, Audio oder Video.
- **5.** Klicken Sie mit der rechten Maustaste auf **Start**, und klicken Sie dann auf **Explorer**, um zu dem Ordner zu navigieren, in dem die Quelldateien gespeichert sind.
- **6.** Öffnen Sie den Ordner, und ziehen Sie dann die Dateien auf das Laufwerk, das die leere optische Disc enthält.
- **7.** Starten Sie den Brennvorgang nach den Anleitungen des ausgewählten Programms.

Genaue Bedienungsanleitungen finden Sie in den Anleitungen des Softwareherstellers, die in der Software, auf einer Disc oder auf der Website des Herstellers bereitgestellt werden.

# <span id="page-16-0"></span>**Entfernen einer CD, DVD oder BD**

- **1.** Drücken Sie die Auswurftaste **(1)** auf der Frontblende des Laufwerks, um das Medienfach zu entriegeln, und ziehen Sie es dann vorsichtig heraus **(2)**.
- **2.** Nehmen Sie die Disc aus dem Medienfach **(3)**, indem Sie die Spindel behutsam nach unten drücken, während Sie den Rand der Disc nach oben ziehen. Fassen Sie die Disc am Rand und nicht an den Oberflächen an.
	- **HINWEIS:** Wenn sich das Medienfach nicht vollständig herausziehen lässt, kippen Sie die Disc vorsichtig beim Herausnehmen.

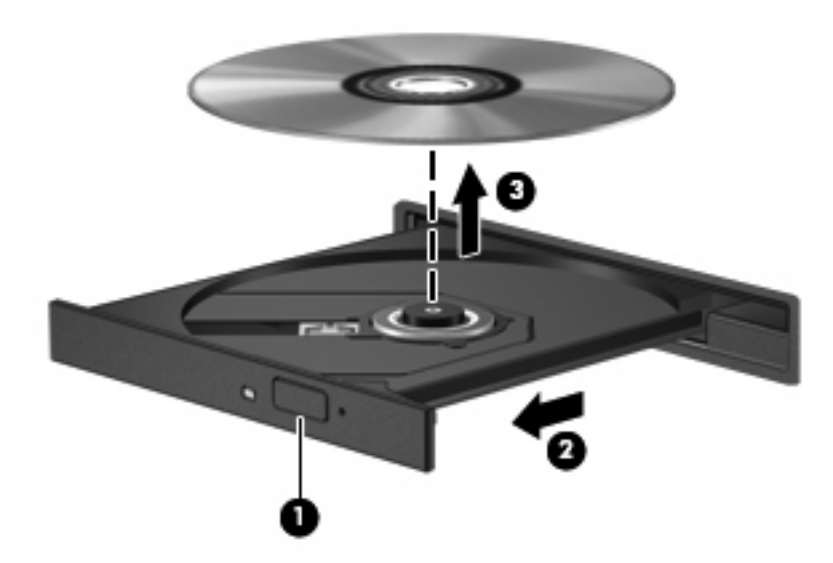

**3.** Schließen Sie das Medienfach, und bewahren Sie die Disc in einer Schutzhülle auf.

# <span id="page-17-0"></span>**3 Verwenden externer Laufwerke**

Externe Wechsellaufwerke bieten zusätzliche Möglichkeiten, Daten zu speichern und auf Daten zuzugreifen. Ein USB-Laufwerk kann durch Anschließen des Laufwerks an einen USB-Anschluss am Computer oder ein optionales Dockinggerät (bestimmte Modelle) hinzugefügt werden.

USB-Laufwerke umfassen folgende Typen:

- 1,44-Megabyte-Diskettenlaufwerk
- Festplattenmodul (eine Festplatte mit einem Adapter)
- DVD-ROM-Laufwerk
- DVD+/-RW SuperMulti LightScribe Laufwerk mit Double-Layer-Unterstützung
- Blu-ray ROM DVD+/-RW SuperMulti LightScribe Laufwerk mit Double-Layer-Unterstützung

# <span id="page-18-0"></span>**Verwenden optionaler externer Geräte**

**E** HINWEIS: Weitere Informationen über erforderliche Software und Treiber sowie Hinweise zu den entsprechenden Computeranschlüssen finden Sie in den Anleitungen des Herstellers.

So schließen Sie ein externes Gerät an den Computer an:

- **ACHTUNG:** Um das Risiko von Hardwareschäden beim Anschließen eines Laufwerks mit eigener Stromversorgung zu reduzieren, stellen Sie sicher, dass dessen Netzkabel abgezogen ist.
	- **1.** Schließen Sie das Gerät an den Computer an.
	- **2.** Wenn Sie ein Gerät mit eigener Stromversorgung anschließen, stecken Sie das Netzkabel in eine geerdete Steckdose.

Wenn Sie ein Laufwerk mit eigener Stromversorgung vom Computer trennen, trennen Sie es zuerst vom Computer, und ziehen Sie dann das Netzkabel aus der Steckdose.

# <span id="page-19-0"></span>**4 Verwenden von HP 3D DriveGuard**

HP 3D DriveGuard schützt die Festplatte, indem in den folgenden Situationen die Festplatte in die Parkposition gebracht wird und E/A-Anforderungen vorübergehend gestoppt werden:

- Der Computer wird fallen gelassen.
- **Der Computer wird mit geschlossenem Display bei Akkubetrieb bewegt.**

Kurz nach einem solchen Ereignis versetzt HP 3D DriveGuard die Festplatte wieder in den Normalbetrieb.

**HINWEIS:** Festplatten, die sich in einem optionalen Dockinggerät befinden oder an einen USB-Anschluss angeschlossen sind, werden nicht von HP 3D DriveGuard geschützt.

Weitere Informationen finden Sie in der Hilfe zur HP 3D DriveGuard Software.

# <span id="page-20-0"></span>**Ermitteln des Status von HP 3D DriveGuard**

Die Laufwerksanzeige am Computer leuchtet gelb, wenn sich das Laufwerk in der Parkposition befindet. Verwenden Sie das Symbol rechts außen im Infobereich der Taskleiste, um festzustellen, ob gegenwärtig Laufwerke geschützt werden oder ob sich ein Laufwerk in der Parkposition befindet.

- Bei aktivierter Software wird das Festplattensymbol von einem grünen Häkchen überlagert.
- Bei deaktivierter Software wird das Festplattensymbol von einem roten X überlagert.
- Wenn sich die Laufwerke in der Parkposition befinden, wird das Festplattensymbol von einem gelben Mond überlagert.

Wenn HP 3D DriveGuard das Laufwerk in die Parkposition gebracht hat, verhält sich der Computer folgendermaßen:

- Der Computer lässt sich nicht herunterfahren.
- Der Computer leitet nicht den Standbymodus oder Ruhezustand ein, mit Ausnahme der folgenden Situation.
- **F** HINWEIS: Wenn der Computer mit Akkuenergie betrieben wird und einen kritischen Akkuladestand erreicht, lässt HP 3D DriveGuard das Einleiten des Ruhezustands zu.
- Der Computer aktiviert nicht die Akkualarme, die auf der Registerkarte "Alarme" in den Eigenschaften der Energieoptionen eingestellt sind.

HP empfiehlt, vor dem Transportieren des Computers entweder das System herunterzufahren oder den Standbymodus oder den Ruhezustand einzuleiten.

# <span id="page-21-0"></span>**Verwenden der HP 3D DriveGuard Software**

Die HP 3D DriveGuard Software ermöglicht die Durchführung der folgenden Aufgaben:

- Aktivieren und Deaktivieren von HP 3D DriveGuard.
- **F** HINWEIS: Abhängig von Ihren Benutzerberechtigungen sind Sie unter Umständen nicht in der Lage, HP 3D DriveGuard zu aktivieren bzw. zu deaktivieren.
- Feststellen, ob ein Laufwerk im System unterstützt wird.
- Ausblenden oder Anzeigen des Symbols im Infobereich.

So öffnen Sie die Software und ändern die Einstellungen:

**1.** Doppelklicken Sie auf das Symbol im Infobereich rechts außen in der Taskleiste.

– ODER –

Klicken Sie mit der rechten Maustaste auf das Symbol im Infobereich, und wählen Sie **Einstellungen**.

- **2.** Klicken Sie auf die entsprechende Schaltfläche, um die Einstellungen zu ändern.
- **3.** Klicken Sie auf **OK**.

# <span id="page-22-0"></span>**5 Erhöhen der Festplattenleistung**

## **Verwenden der Defragmentierung**

Während Ihrer Arbeit mit dem Computer werden die Dateien auf der Festplatte fragmentiert. Bei der Defragmentierung werden die fragmentierten Dateien und Ordner auf der Festplatte wieder zusammengefügt, damit das System leistungsfähiger wird.

Sie müssen die Defragmentierung nur starten, der Vorgang muss nicht überwacht werden. Die Defragmentierung kann je nach der Größe Ihrer Festplatte und der Anzahl fragmentierter Dateien über eine Stunde in Anspruch nehmen. Sie können den Vorgang nachts ausführen oder zu einer anderen Zeit, wenn Sie nicht auf den Computer zugreifen müssen.

HP empfiehlt, Ihre Festplatte mindestens einmal im Monat zu defragmentieren. Sie können die Defragmentierung so einstellen, dass sie einmal im Monat ausgeführt wird. Sie können Ihren Computer aber auch jederzeit manuell defragmentieren.

So verwenden Sie die Defragmentierung:

- **1.** Wählen Sie **Start > Alle Programme > Zubehör > Systemprogramme > Defragmentierung**.
- **2.** Klicken Sie auf **Jetzt defragmentieren**.

Weitere Informationen finden Sie in der Hilfe zur Defragmentierung.

## **Verwenden der Datenträgerbereinigung**

Bei der Datenträgerbereinigung wird die Festplatte nach nicht benötigten Dateien durchsucht. Diese können bedenkenlos gelöscht werden, um Platz auf dem Datenträger freizugeben und den Computer leistungsfähiger zu machen.

So verwenden Sie die Datenträgerbereinigung:

- **1.** Wählen Sie **Start > Alle Programme > Zubehör > Systemprogramme > Datenträgerbereinigung**.
- **2.** Folgen Sie den Anleitungen auf dem Bildschirm.

# <span id="page-23-0"></span>**6 Austauschen der Festplatte**

#### **ACHTUNG:** So verhindern Sie Datenverluste oder ein blockiertes System:

Schalten Sie den Computer aus, bevor Sie eine Festplatte aus dem Festplattenschacht entnehmen. Entfernen Sie eine Festplatte nicht, während der Computer eingeschaltet ist oder sich im Standbymodus oder Ruhezustand befindet.

Wenn Sie sich nicht sicher sind, ob der Computer ausgeschaltet ist oder sich im Ruhezustand befindet, schalten Sie ihn durch Drücken der Betriebstaste ein. Fahren Sie ihn dann über das Betriebssystem herunter.

So entfernen Sie eine Festplatte:

- **1.** Speichern Sie Ihre Daten.
- **2.** Schalten Sie den Computer aus, und schließen Sie das Display.

Wenn Sie sich nicht sicher sind, ob der Computer ausgeschaltet ist oder sich im Ruhezustand befindet, schalten Sie ihn ein, indem Sie die Betriebstaste kurz drücken. Fahren Sie ihn dann über das Betriebssystem herunter.

- **3.** Trennen Sie alle an den Computer angeschlossenen externen Geräte.
- **4.** Trennen Sie das Netzkabel.
- **5.** Legen Sie den Computer mit seiner Oberseite nach unten auf eine ebene Fläche, so dass das Akkufach zu Ihnen zeigt.
- **6.** Entfernen Sie den Akku aus dem Computer.
- **7.** Entfernen Sie die Schrauben im Akkufach. Je nach Computermodell müssen Sie entweder 4, 5 oder 7 Schrauben entfernen.
- **HINWEIS:** Richten Sie sich nach der zu Ihrem Computer passenden Abbildung.

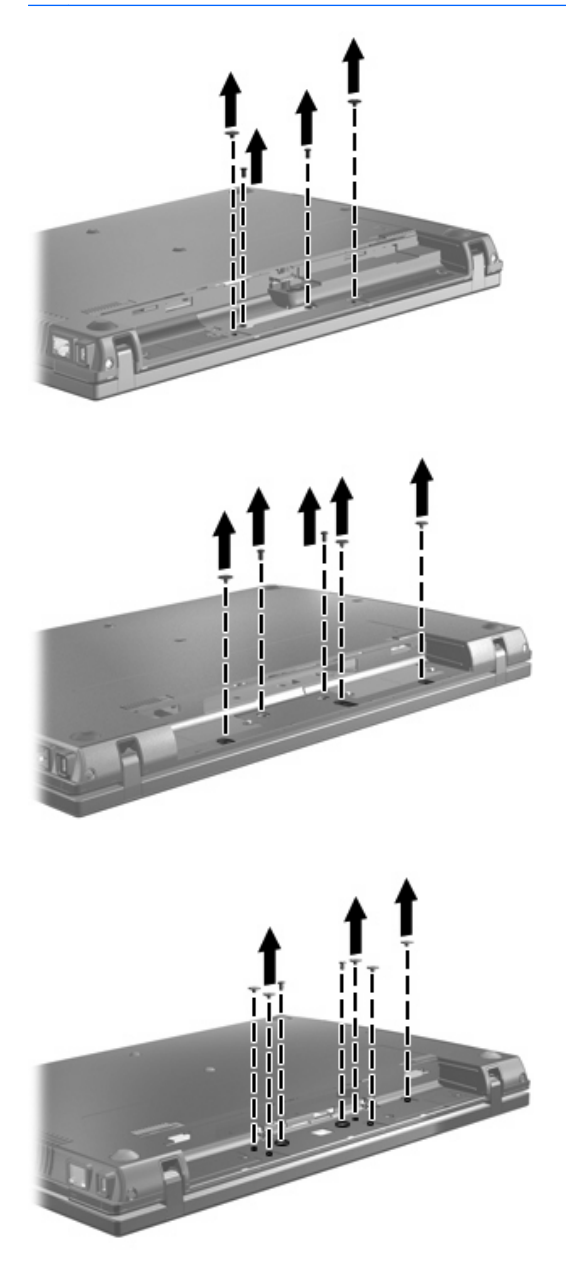

<span id="page-25-0"></span>**8.** Drehen Sie den Computer mit dem Display nach oben, und entfernen Sie dann die beiden Schutzkappen sowie die Schrauben an der Rückseite des Computers.

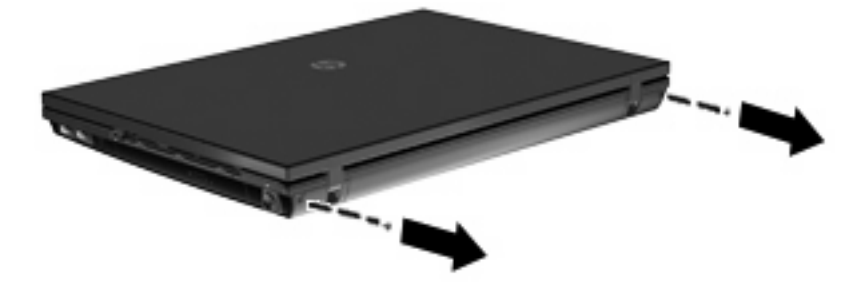

- **9.** Öffnen Sie den Computer so weit wie möglich.
	- **ACHTUNG:** Versuchen Sie nicht mit übermäßiger Kraft, das Display weiter als möglich zu öffnen. Dadurch kann das Display beschädigt werden.
- **10.** Schieben Sie die Abdeckung oberhalb der Tastatur nach hinten, und entfernen Sie die Abdeckung.

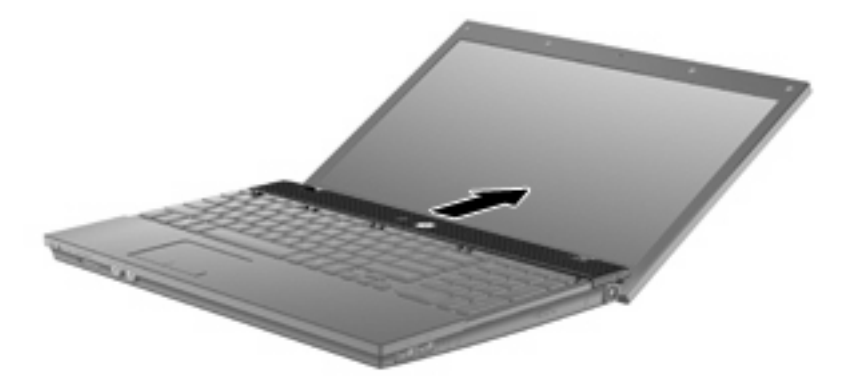

- **11.** Entfernen Sie die Schrauben von der Tastatur. Je nach Computermodell müssen Sie entweder 2 oder 3 Schrauben entfernen.
- **HINWEIS:** Richten Sie sich nach der zu Ihrem Computer passenden Abbildung.

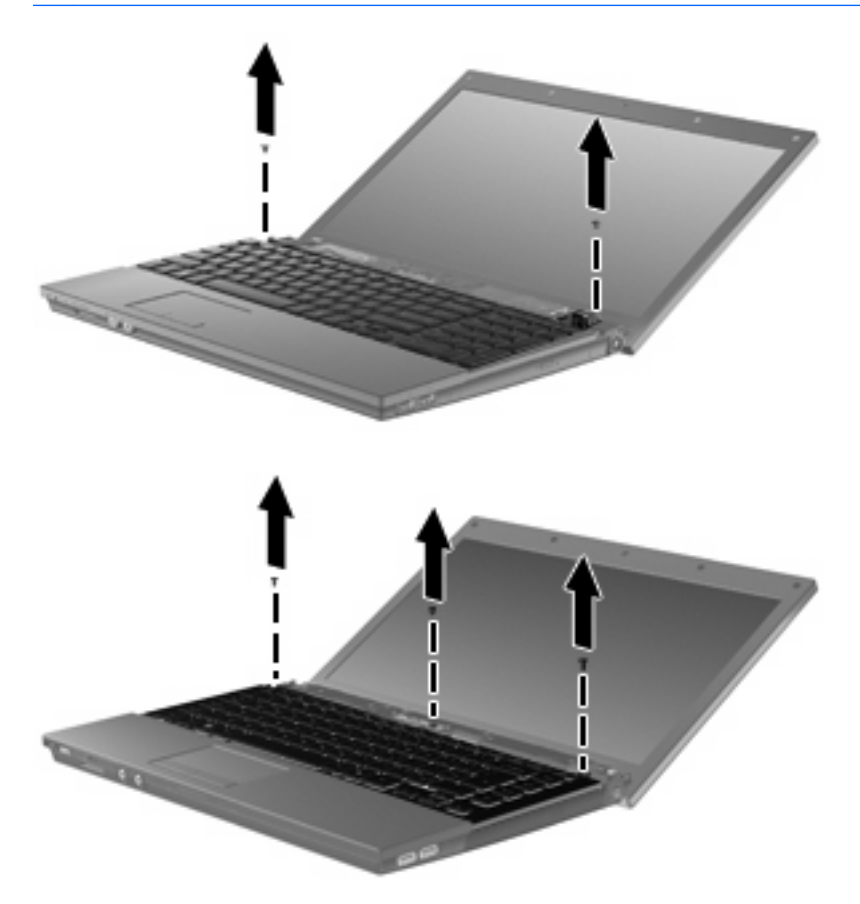

<span id="page-27-0"></span>**12.** Bei 15- und 17-Zoll-Computern: Schieben Sie die Tastatur in Richtung Display **(1)**, und kippen Sie die Tastatur dann nach vorn **(2)**, um Zugang zum Tastaturkabelanschluss zu erhalten.

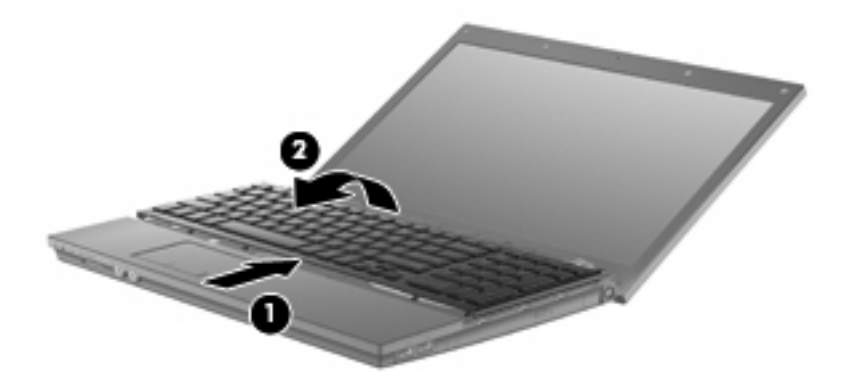

**ACHTUNG:** Zerren Sie nicht am Tastaturkabel.

Bei 14-Zoll-Computern: Schieben Sie die Tastatur in Richtung Display **(1)**, und kippen Sie die Tastatur dann zur rechten Seite **(2)**, um Zugang zum Tastaturkabelanschluss zu erhalten.

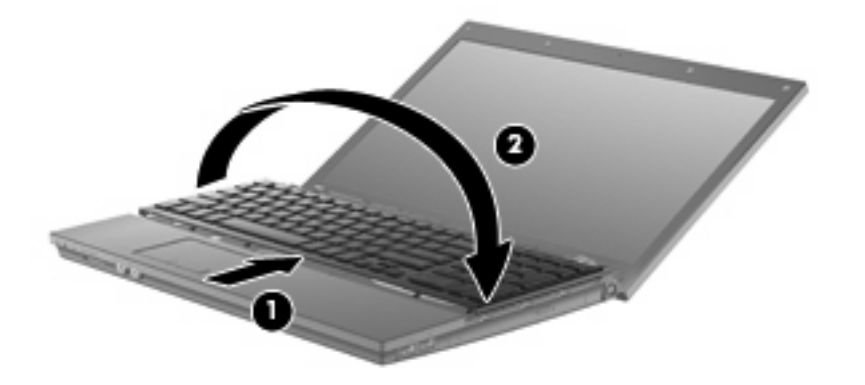

- **ACHTUNG:** Zerren Sie nicht am Tastaturkabel.
- **13.** Lösen Sie den ZIF-Anschluss **(1)**, an dem das Tastaturkabel angeschlossen ist, und trennen Sie dann das Tastaturkabel **(2)** von der Systemplatine, indem Sie es nach oben ziehen.

**14.** Nehmen Sie die Tastatur vom Computer **(3)**.

Bei 15- und 17-Zoll-Computern.

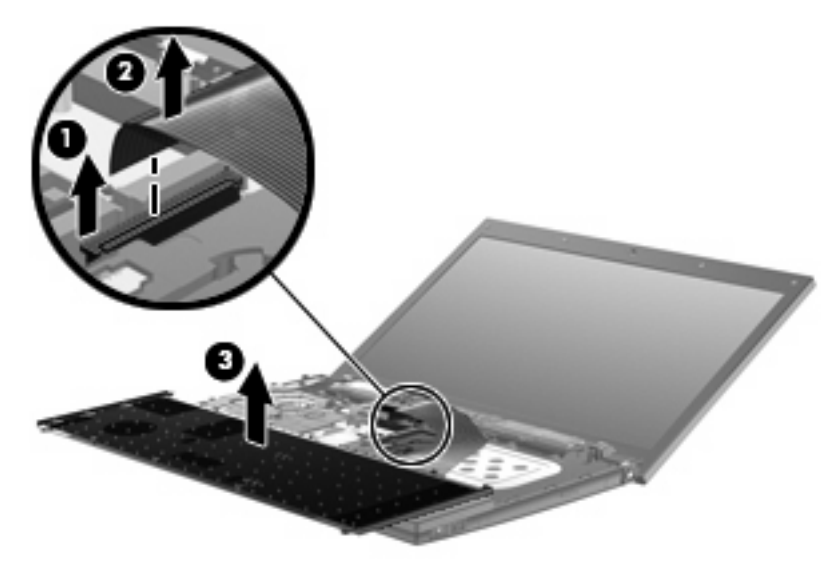

## Bei 14-Zoll-Computern.

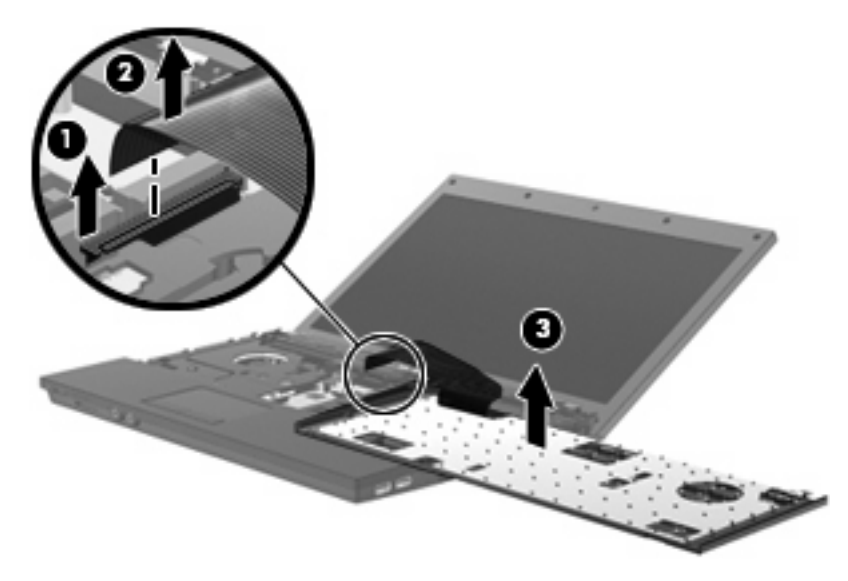

- **15.** Entfernen Sie die Schrauben der Handablage. Je nach Computermodell müssen Sie entweder 2 oder 3 Schrauben entfernen.
	- **HINWEIS:** Richten Sie sich nach der zu Ihrem Computer passenden Abbildung.

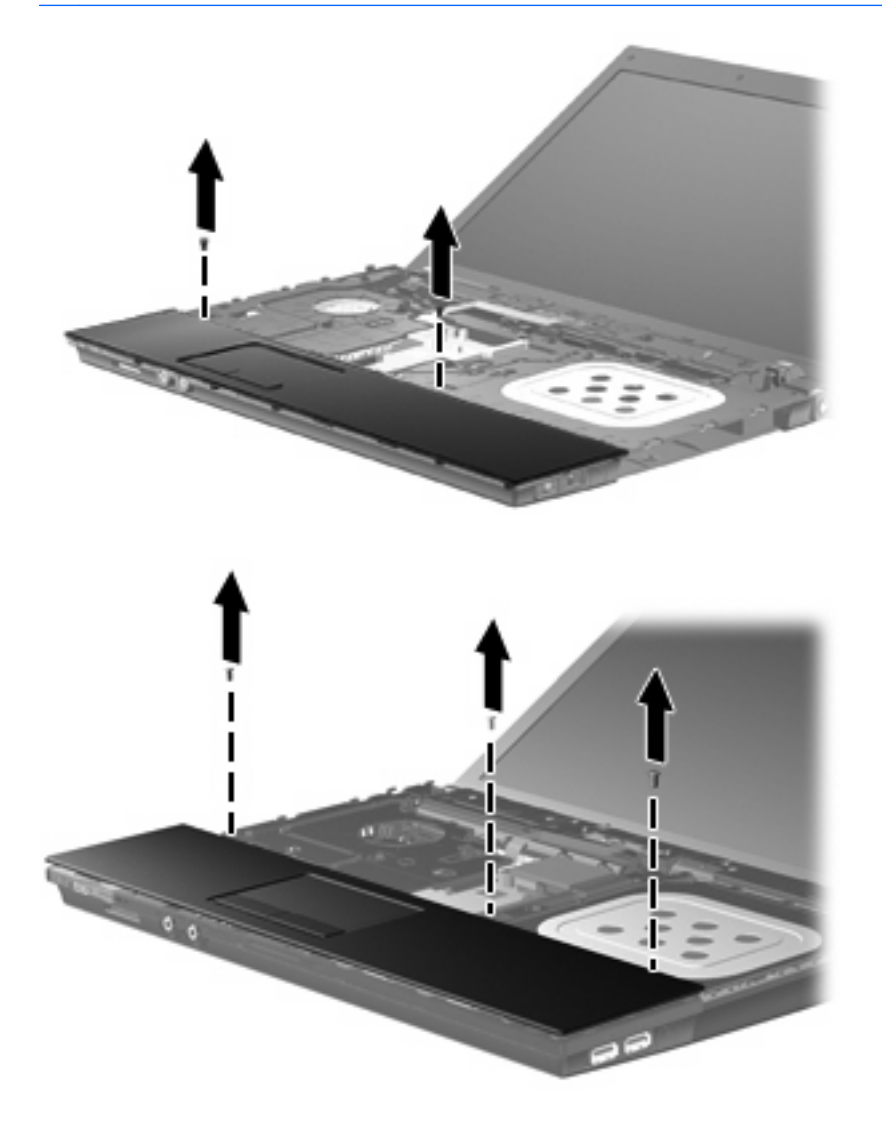

**16.** Schieben Sie die Handablage zurück, bis sie sich vom Gehäuse löst, und platzieren Sie die Handablage so auf dem Computer, dass Sie auf das TouchPad-Kabel zugreifen können.

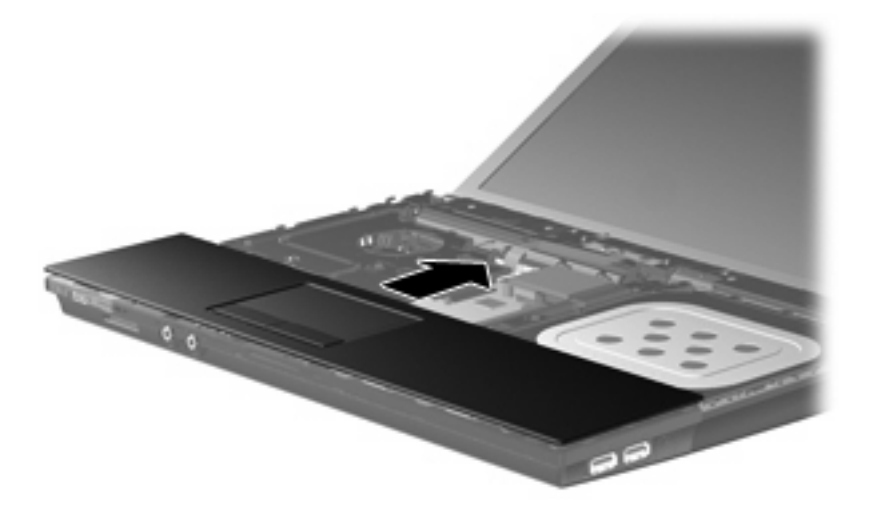

- **17.** Lösen Sie den ZIF-Anschluss **(1)**, an dem das TouchPad-Kabel angeschlossen ist, und trennen Sie das TouchPad-Kabel **(2)** von der Systemplatine, indem Sie es nach oben ziehen.
- **18.** Entfernen Sie die Handablage **(3)** vom Computer, um Zugang zum Festplattenschacht und zum WLAN-Modulfach zu erhalten.

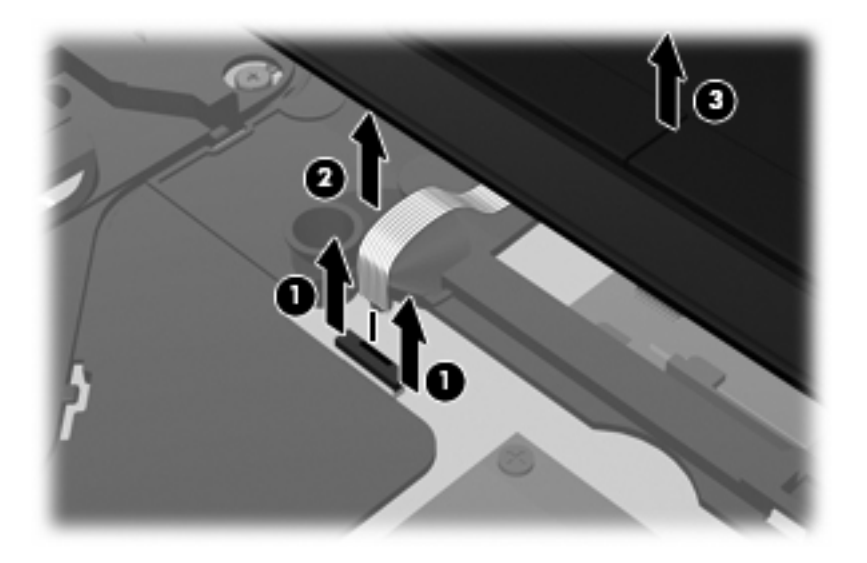

- **19.** Entfernen Sie die beiden Festplattenschrauben **(1)**, und lösen Sie die unverlierbare Schraube **(2)** für die Festplatte.
- **20.** Schieben Sie die Festplatte mit der Mylar-Lasche **(3)** auf der Festplatte nach rechts, um die Festplatte von der Systemplatine zu lösen.

<span id="page-31-0"></span>**21.** Nehmen Sie die Festplatte **(4)** aus dem Festplattenschacht heraus.

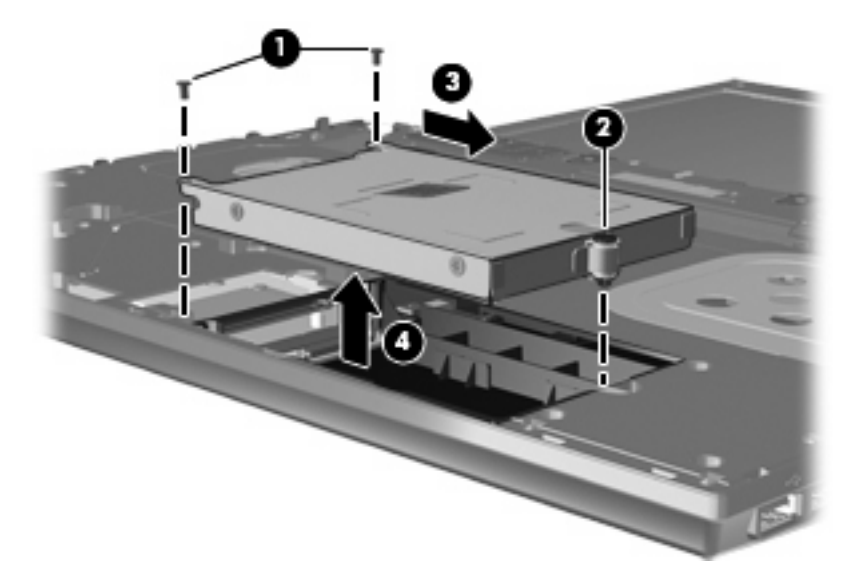

So bauen Sie eine Festplatte ein:

- **1.** Setzen Sie die Festplatte in den Festplattenschacht **(1)** ein.
- **2.** Schieben Sie die Festplatte mit der Mylar-Lasche **(2)** auf der Festplatte nach links, um die Festplatte an der Systemplatine anzuschließen.
- **3.** Bringen Sie die beiden Festplattenschrauben **(3)** wieder an, und ziehen Sie die unverlierbare Schraube (4) fest, um die Festplatte im Computer zu sichern.

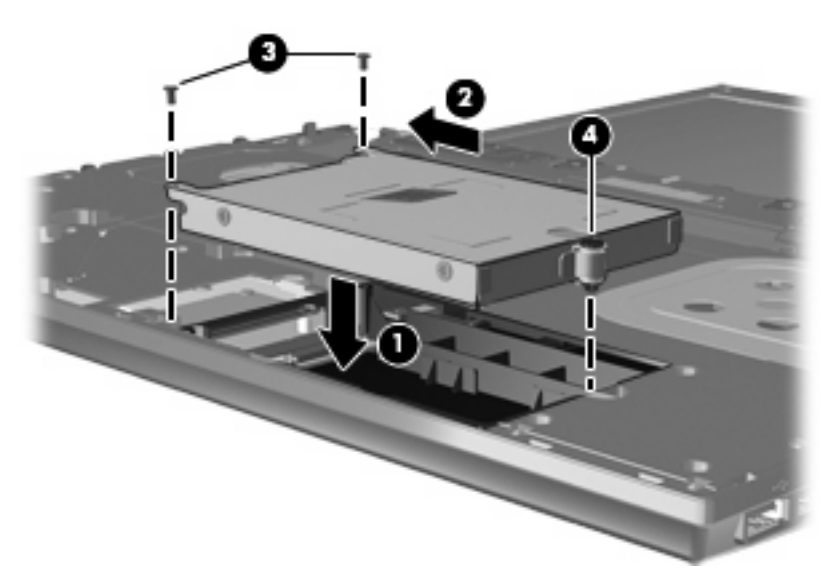

**4.** Legen Sie die Handablage **(1)** auf den Computer, und schließen Sie das TouchPad-Kabel **(2)** am ZIF-Anschluss **(3)** auf der Systemplatine an.

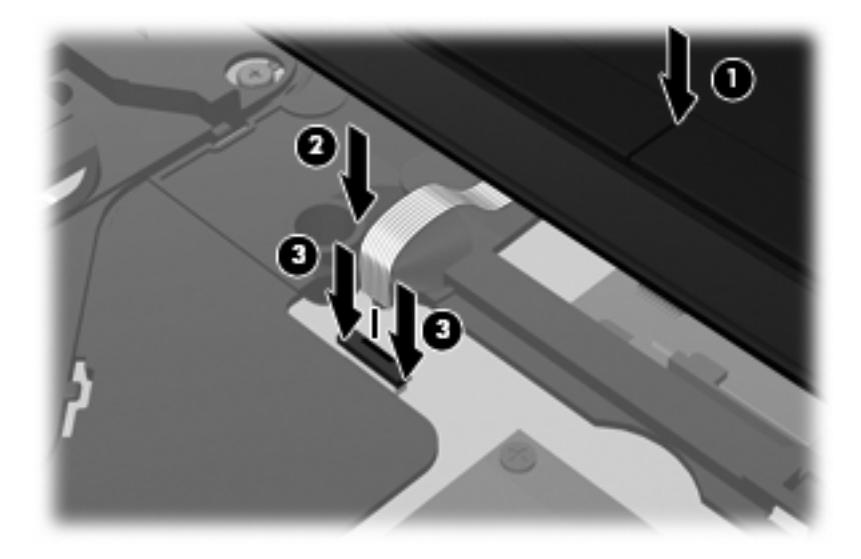

**5.** Schieben Sie die Handablage in die richtige Position.

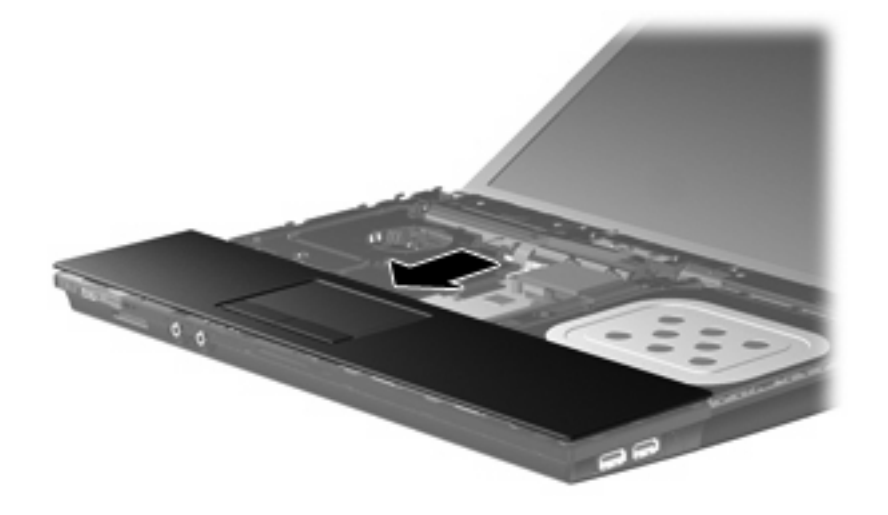

- **6.** Bringen Sie die Schrauben an der Handablage wieder an. Je nach Computer müssen Sie entweder 2 oder 3 Schrauben anbringen.
- **HINWEIS:** Richten Sie sich nach der zu Ihrem Computer passenden Abbildung.

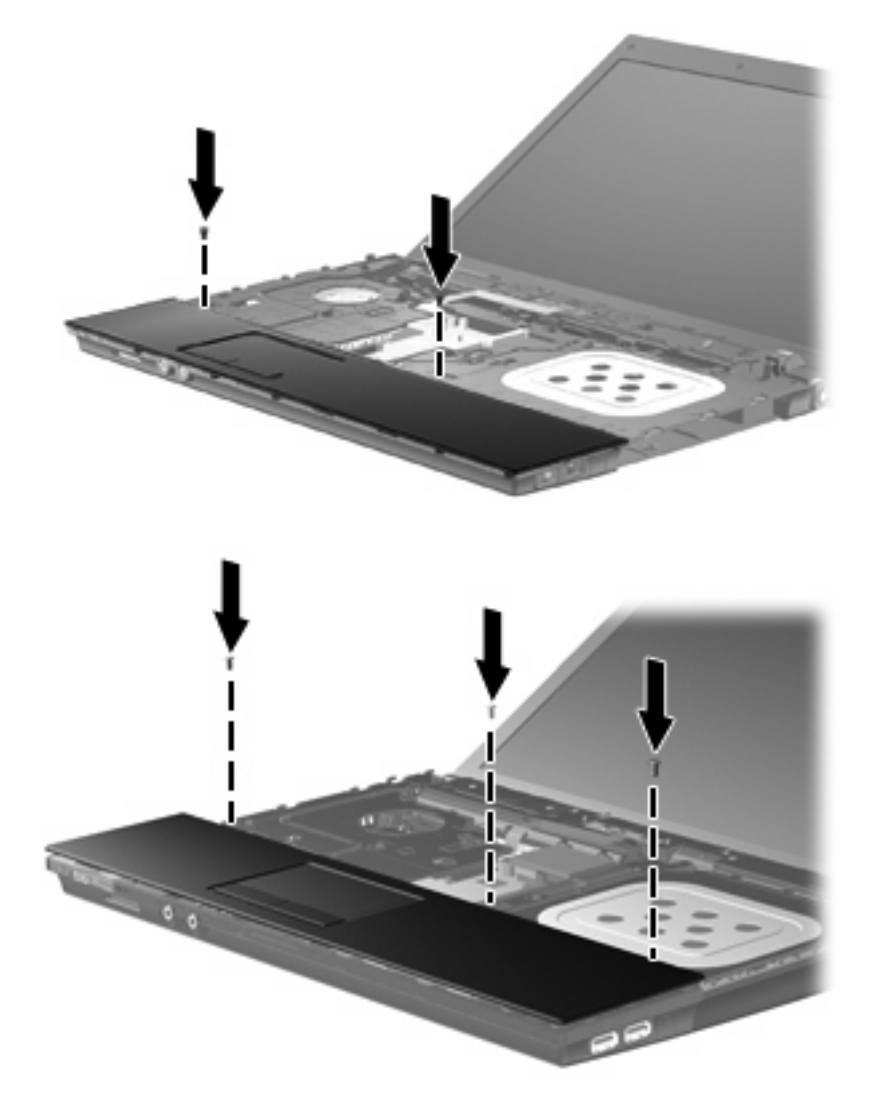

**7.** Bei 15- und 17-Zoll-Computern: Legen Sie die Tastatur mit ihrer Oberseite nach unten auf die Handablage des Computers **(1)**.

**8.** Schieben Sie das Tastaturkabel **(2)** in den ZIF-Anschluss **(3)** auf der Systemplatine, und sichern Sie den Anschluss.

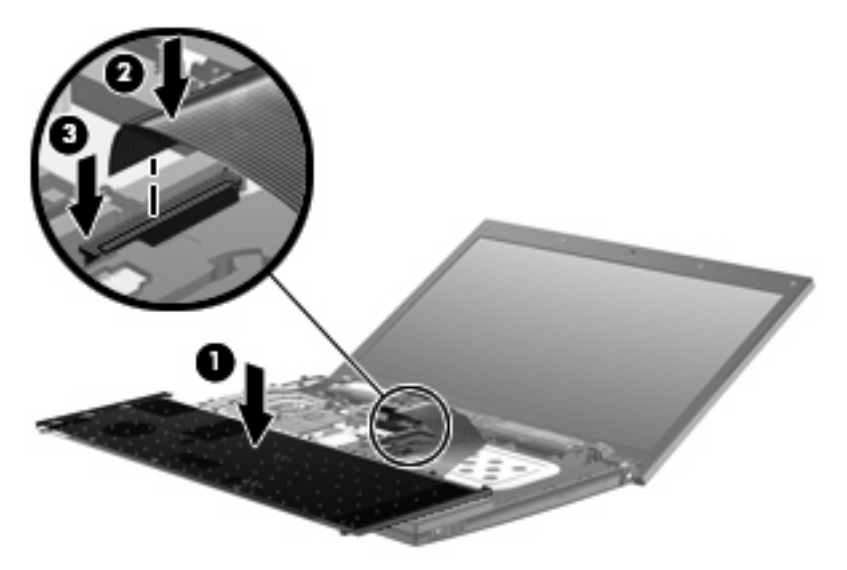

- **9.** Bei 14-Zoll-Computern: Legen Sie die Tastatur mit ihrer Oberseite nach unten auf die rechte Seite des Computers **(1)**.
- **10.** Schieben Sie das Tastaturkabel **(2)** in den ZIF-Anschluss **(3)** auf der Systemplatine, und sichern Sie den Anschluss.

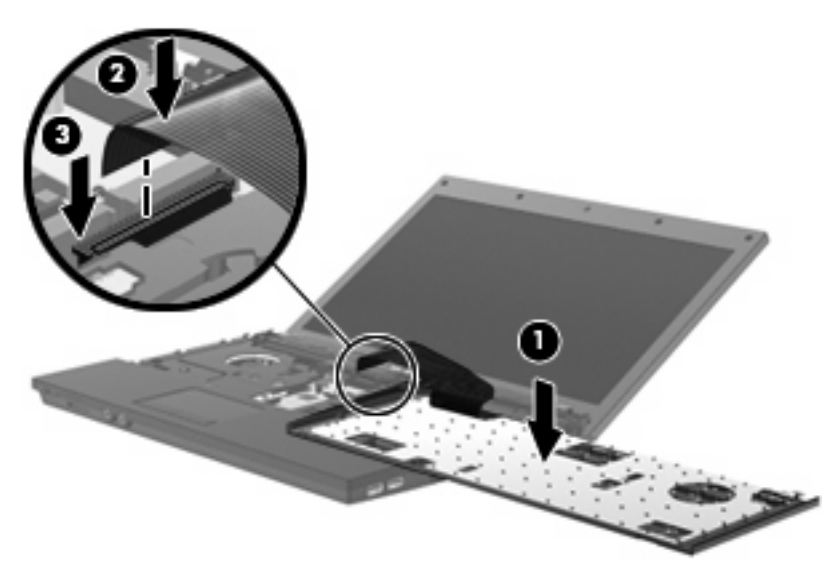

- **11.** Kippen Sie die Tastatur **(1)** auf die Tastaturhalterung zurück, und schieben Sie die Tastatur **(2)** dann in die richtige Position.
	- **HINWEIS:** Richten Sie sich nach der zu Ihrem Computer passenden Abbildung.

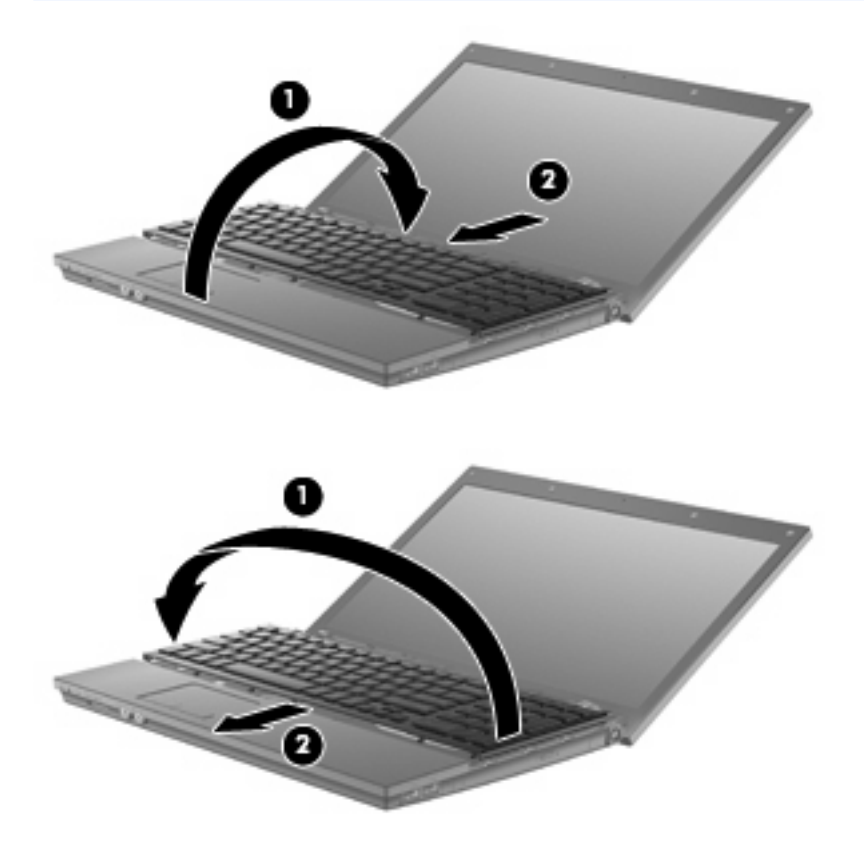

- **12.** Bringen Sie die Schrauben an der Tastatur wieder an. Je nach Computermodell müssen Sie entweder 2 oder 3 Schrauben anbringen.
	- **HINWEIS:** Richten Sie sich nach der zu Ihrem Computer passenden Abbildung.

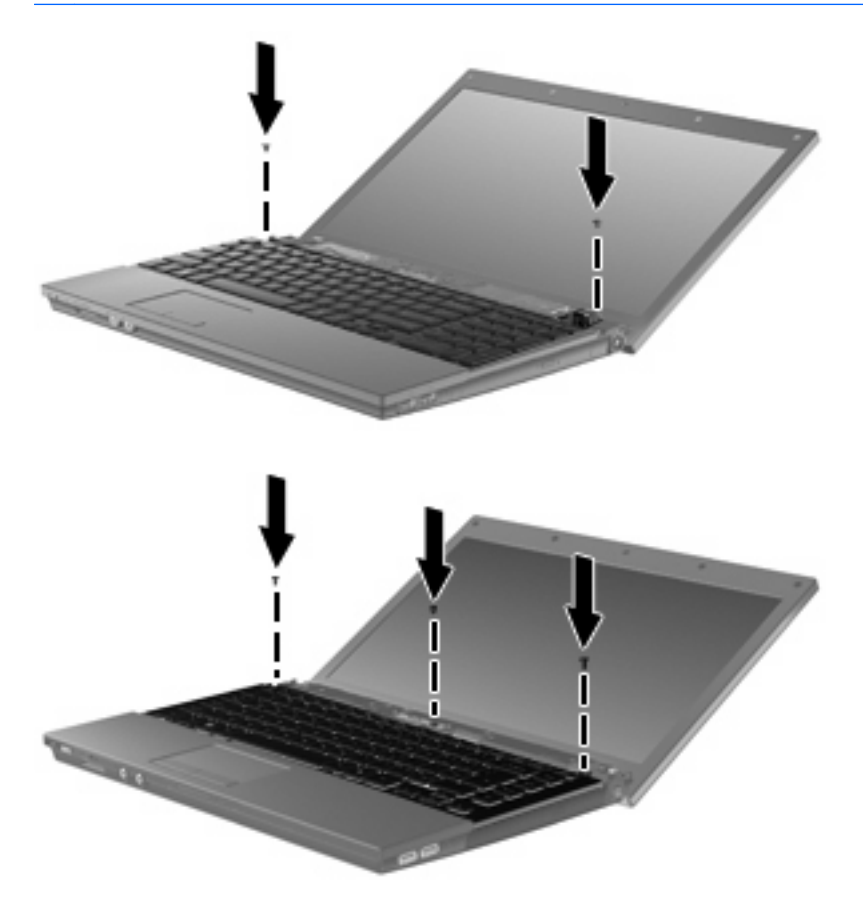

**13.** Bringen Sie die Abdeckung oberhalb der Tastatur wieder an.

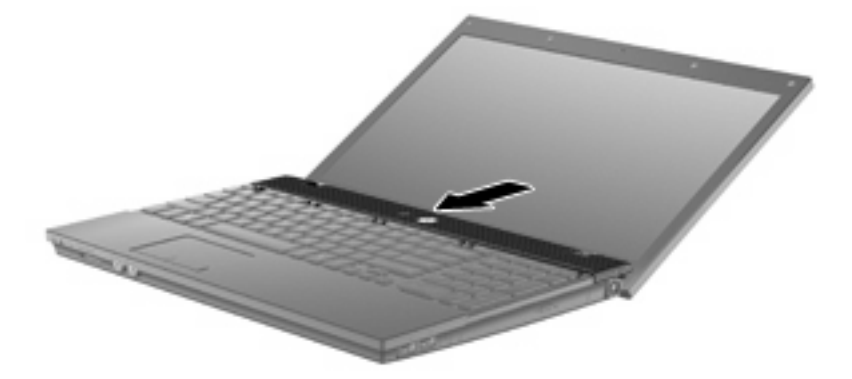

**14.** Schließen Sie das Display des Computers.

**15.** Bringen Sie die beiden Schrauben und deren Schutzkappen an der Rückseite des Computers wieder an.

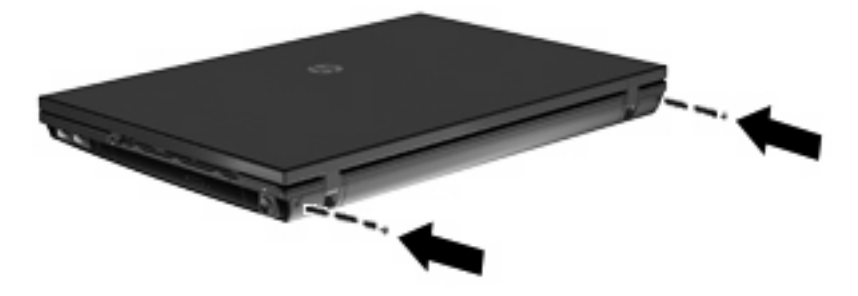

- **16.** Bringen Sie die Schrauben im Akkufach wieder an. Je nach Computermodell müssen Sie entweder 4, 5 oder 7 Schrauben anbringen.
	- **HINWEIS:** Richten Sie sich nach der zu Ihrem Computer passenden Abbildung.

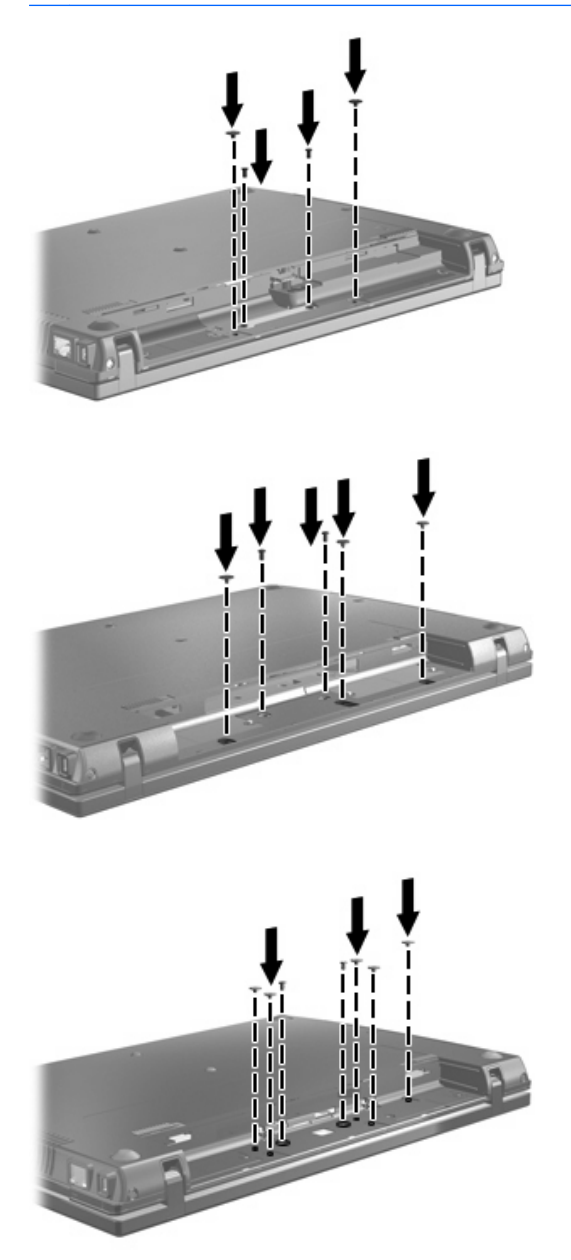

- **17.** Legen Sie den Computer mit seiner Oberseite nach unten auf eine ebene Fläche, und setzen Sie den Akku wieder ein.
- **18.** Schließen Sie die externe Stromversorgung und Peripheriegeräte wieder an.
- **19.** Schalten Sie den Computer ein.

# <span id="page-39-0"></span>**7 Fehlerbeseitigung**

In den folgenden Abschnitten werden verschiedene allgemeine Probleme und deren Lösungen beschrieben.

## <span id="page-40-0"></span>**Das Medienfach lässt sich nicht zum Entnehmen einer CD, DVD oder BD öffnen**

- **1.** Führen Sie eine aufgebogene Büroklammer in die Freigabeöffnung **(1)** in der Frontblende des Laufwerks ein.
- **2.** Drücken Sie die Büroklammer vorsichtig hinein, bis das Medienfach entriegelt wird, und ziehen Sie es dann vollständig heraus **(2)**.
- **3.** Nehmen Sie die Disc aus dem Medienfach **(3)**, indem Sie die Spindel behutsam nach unten drücken, während Sie den Rand der Disc nach oben ziehen. Fassen Sie die Disc am Rand und nicht an den Oberflächen an.
- **F** HINWEIS: Wenn sich das Medienfach nicht vollständig herausziehen lässt, kippen Sie die Disc vorsichtig beim Herausnehmen.

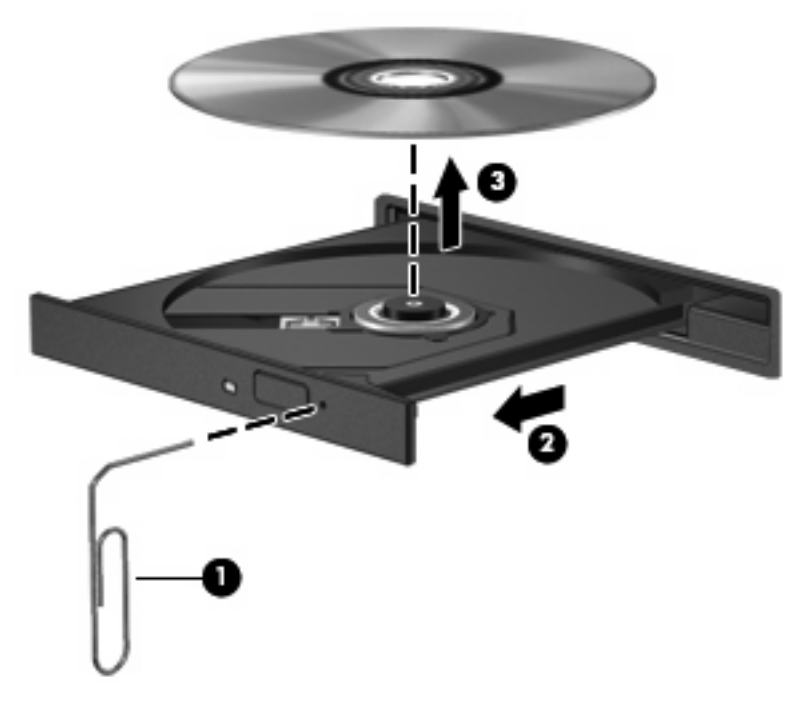

**4.** Schließen Sie das Medienfach, und bewahren Sie die Disc in einer Schutzhülle auf.

# **Der Computer erkennt das optische Laufwerk nicht**

Wenn der Computer das optische Laufwerk nicht erkennt, verwenden Sie den Geräte-Manager, um das Problem mit dem Gerät zu beheben und danach den Gerätetreiber zu aktualisieren, zu deinstallieren oder zu deaktivieren:

- **1.** Nehmen Sie gegebenenfalls im optischen Laufwerk vorhandene Discs heraus.
- **2.** Wählen Sie **Start > Arbeitsplatz**.
- **3.** Klicken Sie mit der rechten Maustaste in das Fenster, und wählen Sie **Eigenschaften >** Registerkarte **Hardware**, und klicken Sie dann auf **Geräte-Manager**.
- **4.** Klicken Sie im Fenster Geräte-Manager auf das Pluszeichen (+) neben **Laufwerke** oder **DVD/CD-ROM-Laufwerke**, wenn das Minuszeichen (-) noch nicht angezeigt wird. Suchen Sie nach dem Eintrag für das optische Laufwerk.
- **5.** Klicken Sie mit der rechten Maustaste auf den Eintrag für das optische Gerät, um folgende Aufgaben auszuführen:
	- Aktualisieren des Treibers.
	- Deaktivieren des Geräts.
	- Deinstallieren des Geräts.
	- Suchen nach geänderter Hardware. Windows® sucht auf Ihrem System nach installierter Hardware und installiert die erforderlichen Treiber.
	- Klicken Sie auf **Eigenschaften**, um zu überprüfen, ob das Gerät ordnungsgemäß funktioniert:
		- Klicken Sie auf **Problembehandlung**, um Probleme zu beheben.
		- Klicken Sie auf die Registerkarte **Treiber**, um die Treiber für dieses Gerät zu aktualisieren, zurückzusetzen oder zu deinstallieren.

# <span id="page-42-0"></span>**Eine Disc kann nicht wiedergegeben werden**

- Speichern Sie Ihre Daten, und beenden Sie alle geöffneten Programme, bevor Sie eine CD, DVD oder BD wiedergeben.
- **Trennen Sie die Verbindung zum Internet, bevor Sie eine CD, DVD oder BD wiedergeben.**
- Achten Sie darauf, dass Sie die Disc ordnungsgemäß einlegen.
- Stellen Sie sicher, dass die Disc sauber ist: Reinigen Sie die Disc ggf. mit gefiltertem Wasser und einem fusselfreien Tuch. Wischen Sie von der Mitte der Disc zum Rand.
- Überprüfen Sie, ob auf der Disc Kratzer sind. Wenn Sie Kratzer entdecken, behandeln Sie die Disc mit einem Reparaturprodukt für optische Discs, das in vielen Elektronikfachgeschäften erhältlich ist.
- Deaktivieren Sie den Standbymodus, bevor Sie die Disc wiedergeben.

Leiten Sie nicht den Ruhezustand oder Standbymodus ein, während eine Disc wiedergegeben wird. Wenn dennoch der Ruhezustand oder Standbymodus eingeleitet wird, wird möglicherweise eine Warnmeldung angezeigt, und Sie werden gefragt, ob Sie fortfahren möchten. Klicken Sie in diesem Fall auf **Nein**. Danach verhält sich der Computer folgendermaßen:

- Die Wiedergabe wird fortgesetzt.
- ODER –
- Das Multimedia-Programmfenster für die Wiedergabe wird möglicherweise geschlossen. Um die Disc erneut wiederzugeben, klicken Sie auf die Schaltfläche **Wiedergabe** Ihres Multimediaprogramms. In seltenen Fällen müssen Sie das Programm beenden und dann erneut starten.
- Geben Sie Systemressourcen frei:
	- Schalten Sie externe Geräte, wie beispielsweise Drucker und Scanner, aus. So werden wertvolle Systemressourcen freigegeben. Dies trägt zu einer besseren Wiedergabe einer Disc bei.

Ändern Sie die Farbeigenschaften auf dem Desktop. Da das menschliche Auge den Unterschied zwischen 16-Bit- und 32-Bit-Farben kaum erkennen kann, sollten Sie keinen Farbverlust feststellen, wenn Sie einen Film mit einer Farbauflösung von 16 Bit ansehen. Ändern Sie die Systemfarbeinstellung wie folgt:

- **1.** Klicken Sie mit der rechten Maustaste auf eine freie Stelle auf dem Desktop. Wählen Sie **Eigenschaften > Einstellungen**.
- **2.** Wählen Sie für die Farbqualität die Option **Mittlere (16 Bit)**.

# <span id="page-43-0"></span>**Eine Disc wird nicht automatisch wiedergegeben**

- **1.** Wählen Sie **Start > Arbeitsplatz**.
- **2.** Klicken Sie mit der rechten Maustaste auf das Gerät (beispielsweise auf CD-ROM-Laufwerk), und klicken Sie dann auf **Eigenschaften**.
- **3.** Klicken Sie auf die Registerkarte **Automatische Wiedergabe**, und wählen Sie dann eine der verfügbaren Aktionen aus.
- **4.** Klicken Sie auf **OK**.

Wenn Sie nun eine CD, DVD oder BD in das optische Laufwerk einlegen, sollte sie automatisch gestartet werden.

## <span id="page-44-0"></span>**Der Brennvorgang auf eine Disc wird nicht gestartet oder abgebrochen, bevor er abgeschlossen ist**

- Stellen Sie sicher, dass alle anderen Programme geschlossen sind.
- Deaktivieren Sie den Standbymodus und den Ruhezustand.
- Stellen Sie sicher, dass Sie das richtige Discformat für Ihr Laufwerk verwenden. Weitere Informationen über Discformate finden Sie in Ihren Benutzerhandbüchern.
- Stellen Sie sicher, dass die Disc korrekt eingelegt ist.
- Wählen Sie eine langsamere Schreibgeschwindigkeit aus, und versuchen Sie es erneut.
- Wenn Sie eine Disc kopieren, speichern Sie die Daten auf der Quelldisc zunächst auf Ihrer Festplatte, bevor Sie versuchen, den Inhalt direkt auf eine neue Disc zu brennen. Brennen Sie anschließend die gespeicherten Daten von Ihrer Festplatte aus.
- Installieren Sie den Treiber für den Discbrenner im Geräte-Manager unter DVD/CD-ROM-Laufwerke erneut.

# <span id="page-45-0"></span>**Ein Gerätetreiber muss erneut installiert werden**

## **Erhalten von Microsoft Gerätetreibern**

Sie erhalten die aktuellsten Windows Gerätetreiber mithilfe von Microsoft® Update. Dieses Windows Merkmal kann so eingestellt werden, dass automatisch nach Updates für Ihre Hardwaretreiber und für das Windows Betriebssystem und andere Microsoft Produkte gesucht wird und diese installiert werden.

So verwenden Sie Microsoft Update:

- **1.** Öffnen Sie Ihren Internetbrowser, und besuchen Sie<http://www.microsoft.de>.
- **2.** Klicken Sie auf **Sicherheit und Updates**.
- **3.** Klicken Sie auf **Microsoft Update**, um die aktuellsten Updates für das Betriebssystem, die Programme und Hardware auf Ihrem Computer zu erhalten.
- **4.** Folgen Sie den Anleitungen auf dem Bildschirm, um Microsoft Update zu installieren.
- **5.** Klicken Sie auf **Einstellungen ändern**, und wählen Sie eine Zeit, zu der Microsoft Update nach Updates für das Windows Betriebssystem und andere Microsoft Produkte suchen soll.
- **6.** Starten Sie bei entsprechender Aufforderung den Computer neu.

## **Erhalten von HP Gerätetreibern**

Sie können auf einem der folgenden Wege HP Gerätetreiber erhalten.

So verwenden Sie HP Update:

- **1.** Wählen Sie **Start > Alle Programme > HP > HP Update**.
- **2.** Klicken Sie im HP Begrüßungsfenster auf **Einstellungen**, und wählen Sie dann eine Zeit aus, zu der das Utility nach Softwareupdates im Internet suchen soll.
- **3.** Klicken Sie auf **Weiter**, um sofort nach HP Updates zu suchen.

So verwenden Sie die HP Website:

- **1.** Öffnen Sie Ihren Internetbrowser, und besuchen Sie [http://www.hp.com/support.](http://www.hp.com/support)
- **2.** Wählen Sie Ihr Land bzw. Ihre Region aus.
- **3.** Klicken Sie auf die Option zum Download von Software und Treibern, und geben Sie Ihre Computermodellnummer in das Produktfeld ein.
- **4.** Drücken Sie die eingabetaste, und folgen Sie dann den Anleitungen auf dem Bildschirm.

## **Verwenden von SoftPaq Download Manager**

Mit dem Tool HP SoftPaq Download Manager (SDM) können Sie schnell auf Informationen über SoftPaqs für HP Business-Computer zugreifen, ohne die SoftPaq-Nummer eingeben zu müssen. Mit diesem Tool können Sie mühelos SoftPaqs suchen und diese anschließend herunterladen und entpacken.

SoftPaq Download Manager liest eine veröffentlichte Datenbankdatei mit Informationen über SoftPaqs und Computermodelle und lädt die Datei von der HP FTP-Site herunter. Mit SoftPaq Download Manager können Sie ein oder mehrere Computermodelle angeben, um festzustellen, welche SoftPaqs zum Download verfügbar sind.

SoftPaq Download Manager durchsucht die HP FTP-Site nach Updates der Datenbank und Software. Wenn Updates verfügbar sind, werden diese heruntergeladen und automatisch angewendet.

So laden Sie SoftPaqs herunter:

- **1.** Klicken Sie auf **Start > Alle Programme > HP > HP SoftPaq Download Manager**.
- **2.** Wenn SoftPaq Download Manager zum ersten Mal geöffnet wird, werden Sie in einem Fenster gefragt, ob nur Software für den Computer, den Sie gerade verwenden, oder für alle unterstützten Modelle angezeigt werden soll. Wählen Sie **Software für alle unterstützten Modelle anzeigen**. Wenn Sie HP SoftPaq Download Manager bereits verwendet haben, fahren Sie mit Schritt 3 fort.
	- **a.** Wählen Sie im Fenster **Konfigurationsoptionen** Ihr Betriebssystem und die entsprechende Sprache aus. Durch diese Filter können Sie die Anzahl der Optionen im Teilfenster **Produktkatalog** einschränken. Wenn beispielsweise nur Windows® XP Professional als Betriebssystem ausgewählt wird, wird im Produktkatalog nur das Betriebssystem Windows XP Professional angezeigt.
	- **b.** Um andere Betriebssysteme hinzuzufügen, ändern Sie die Filtereinstellungen im Fenster **Konfigurationsoptionen**. Weitere Informationen finden Sie in der Hilfe zur HP SoftPaq Download Manager Software.
- **3.** Klicken Sie im linken Teilfenster auf das Pluszeichen (+), um die Modellliste zu erweitern, und wählen Sie dann das Modell bzw. die Modelle der Produkte aus, die Sie aktualisieren möchten.
- **4.** Klicken Sie auf **Nach verfügbaren SoftPaqs suchen**, um eine Liste der verfügbaren SoftPaqs für den ausgewählten Computer herunterzuladen.
- **5.** Wählen Sie von den verfügbaren SoftPaqs die gewünschten SoftPaqs aus, und klicken Sie auf **Nur herunterladen**, wenn Sie viele SoftPaqs herunteladen möchten. Die Dauer des Download-Vorgangs hängt von der Anzahl der ausgewählten SoftPaqs und der Geschwindigkeit der Internetverbindung ab.

Wenn Sie nur ein oder zwei SoftPaqs herunterladen möchten und über eine Hochgeschwindigkeits-Internetanbindung verfügen, klicken Sie auf **Herunterladen und Entpacken**.

**6.** Führen Sie in SoftPaq Download Manager einen Rechtsklick auf **SoftPaq installieren** aus, um die ausgewählten SoftPaqs auf dem Computer zu installieren.

# <span id="page-47-0"></span>**Index**

### **A**

Abdeckung oberhalb der Tastatur Entfernen [22](#page-25-0) Anzeige, Laufwerksanzeige [17](#page-20-0) Automatische Wiedergabe [8](#page-11-0)

## **B**

BD Entfernen [13](#page-16-0) Wiedergeben [7](#page-10-0) Blu-ray Disc (BD) [3,](#page-6-0) [4](#page-7-0) Blu-ray ROM DVD+/-RW SuperMulti LightScribe Laufwerk mit Double-Layer-Unterstützung [4](#page-7-0)

## **C**

CD Brennen [12](#page-15-0) Entfernen [13](#page-16-0) Kopieren [11](#page-14-0) Wiedergeben [7](#page-10-0) CD-Laufwerk [3,](#page-6-0) [14](#page-17-0)

### **D**

Datenträgerbereinigung, Software [19](#page-22-0) Defragmentierung, Software [19](#page-22-0) Diskettenlaufwerk [14](#page-17-0) DVD Ändern der Länder-/ Regioneneinstellungen [9](#page-12-0) Brennen [12](#page-15-0) Entfernen [13](#page-16-0) Kopieren [11](#page-14-0) Wiedergeben [7](#page-10-0) DVD, Länder-/ Regioneneinstellungen [9](#page-12-0) DVD-Laufwerk [3,](#page-6-0) [14](#page-17-0)

## **E**

Externes Laufwerk [14](#page-17-0)

## **F**

Fehlerbeseitigung Automatische Wiedergabe [40](#page-43-0) Brennen von Discs [41](#page-44-0) Gerätetreiber [42](#page-45-0) Medienfach [37](#page-40-0) Optisches Laufwerk erkennen [37](#page-40-0) Wiedergabe einer Disc [39](#page-42-0) Festplatte Austauschen [20](#page-23-0) Externe [14](#page-17-0) HP 3D DriveGuard [16](#page-19-0) Installieren [28](#page-31-0) Festplattenleistung [19](#page-22-0) Flughafen, Sicherheitseinrichtungen [2](#page-5-0)

## **G**

Gerätetreiber Deinstallieren, erneut installieren [42](#page-45-0) HP [42](#page-45-0) Microsoft [42](#page-45-0)

### **H**

HP 3D DriveGuard [16](#page-19-0)

### **L**

Länder-/Regionencodes, DVD [9](#page-12-0) Laufwerke Diskettenlaufwerk [14](#page-17-0) DVD+/-RW SuperMulti LightScribe Laufwerk mit Double-Layer-Unterstützung [4](#page-7-0) Externe [14](#page-17-0)

Festplatte [14](#page-17-0), [20,](#page-23-0) [28](#page-31-0) Optisch [3,](#page-6-0) [14](#page-17-0) Umgang [1](#page-4-0) *Siehe auch* Festplatte, optisches Laufwerk Laufwerksanzeige [17](#page-20-0)

## **O**

Optische Disc Entfernen [13](#page-16-0) Verwenden [5](#page-8-0) Optisches Laufwerk [3](#page-6-0), [14](#page-17-0) Optisches Laufwerk erkennen [37](#page-40-0)

## **S**

SoftPaqs herunterladen [42](#page-45-0) **Software** Datenträgerbereinigung [19](#page-22-0) Defragmentierung [19](#page-22-0)

## **T**

**Tastatur** Entfernen [24](#page-27-0)

**U**

Urheberrechtsvermerk [10](#page-13-0)

### **W**

Wartung Datenträgerbereinigung [19](#page-22-0) Defragmentierung [19](#page-22-0)

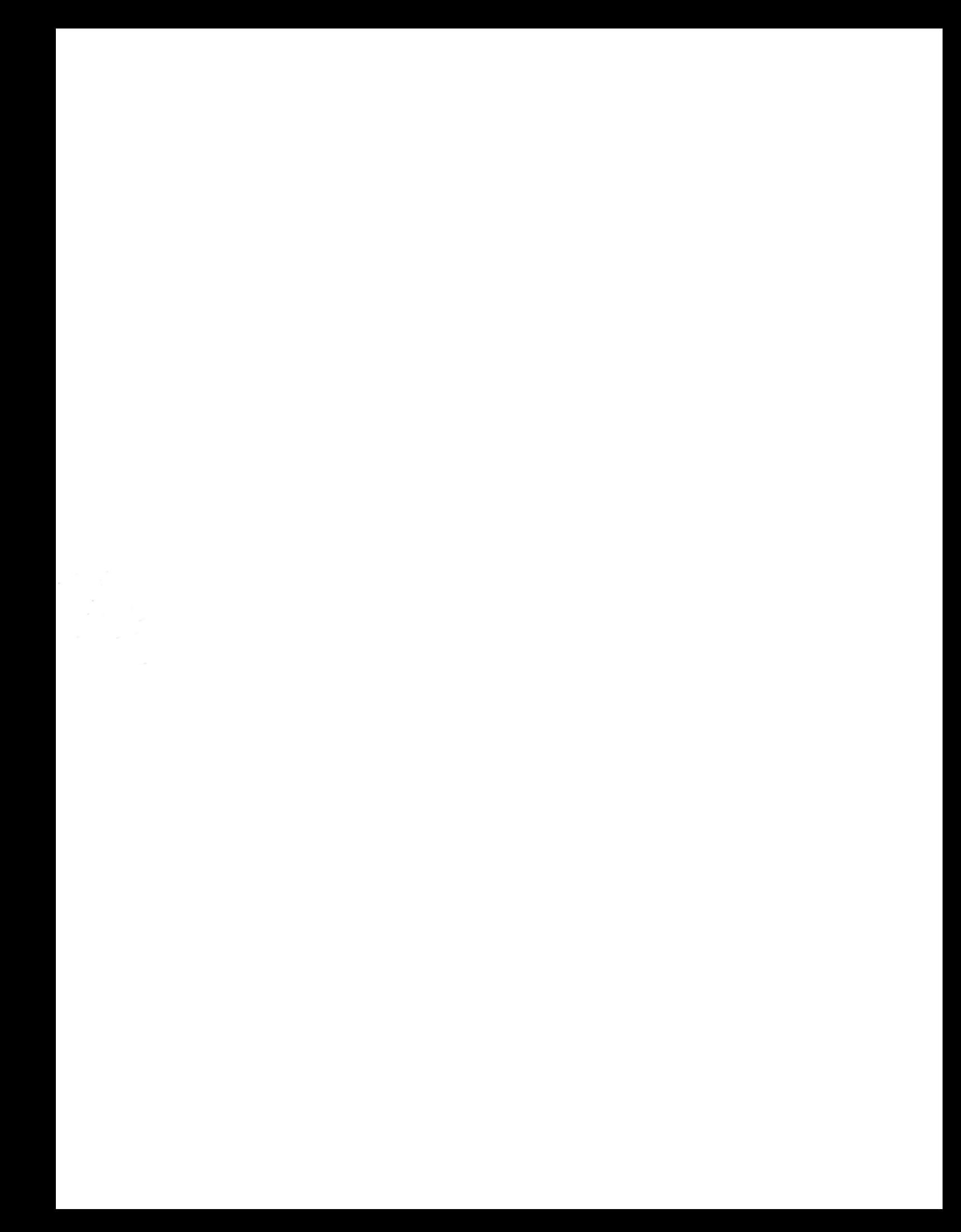